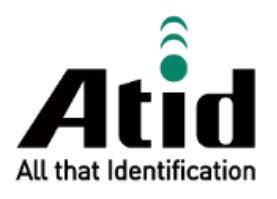

# **ATS100 USER GUIDE**

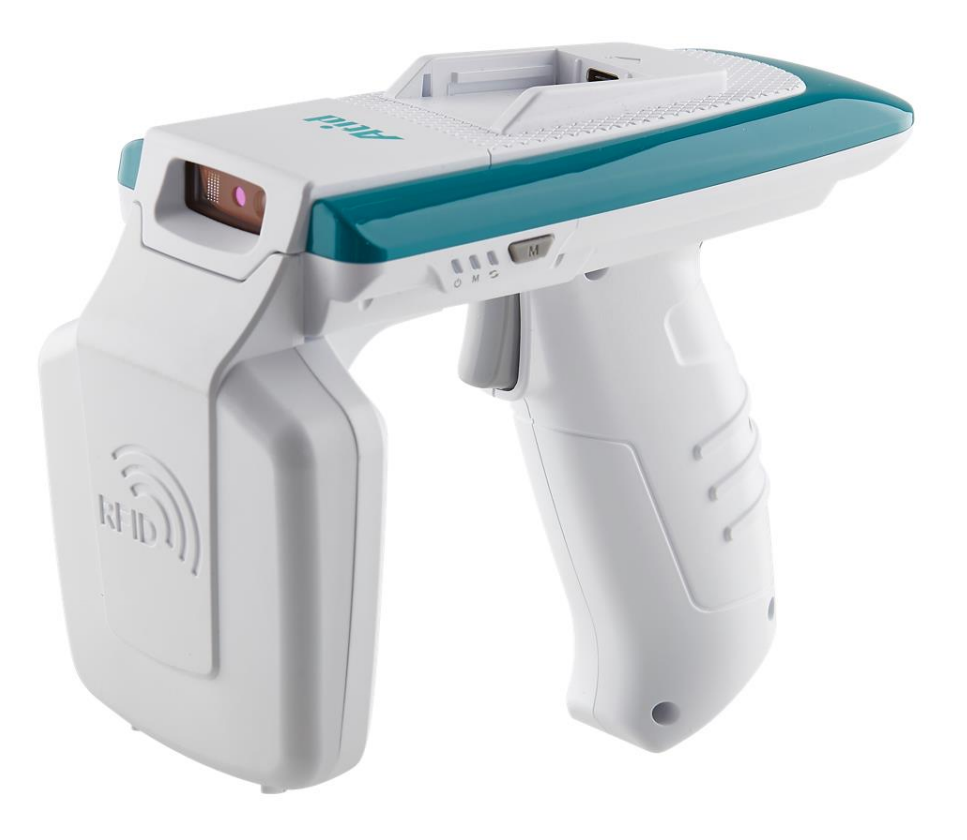

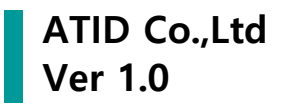

### **Revision History**

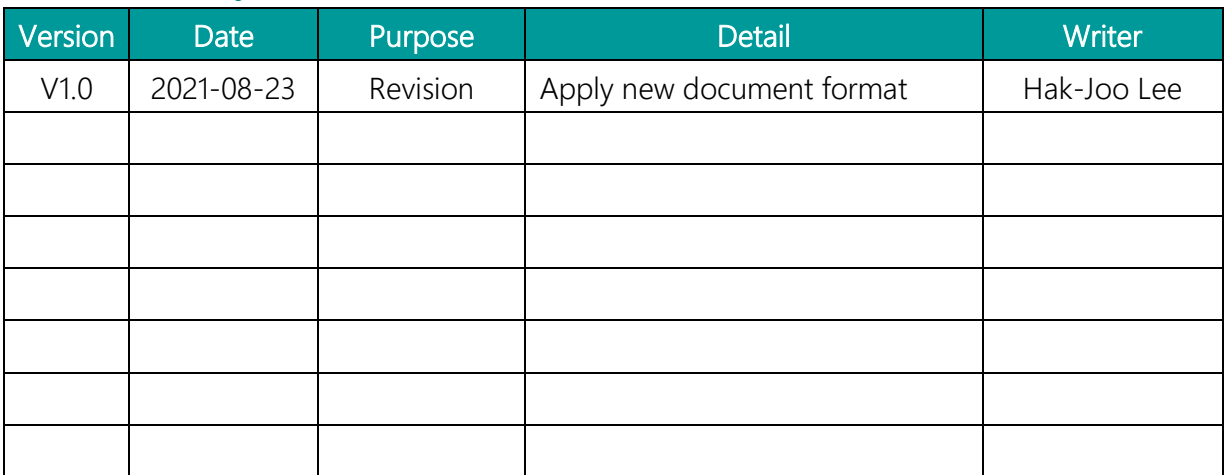

## **Contents**

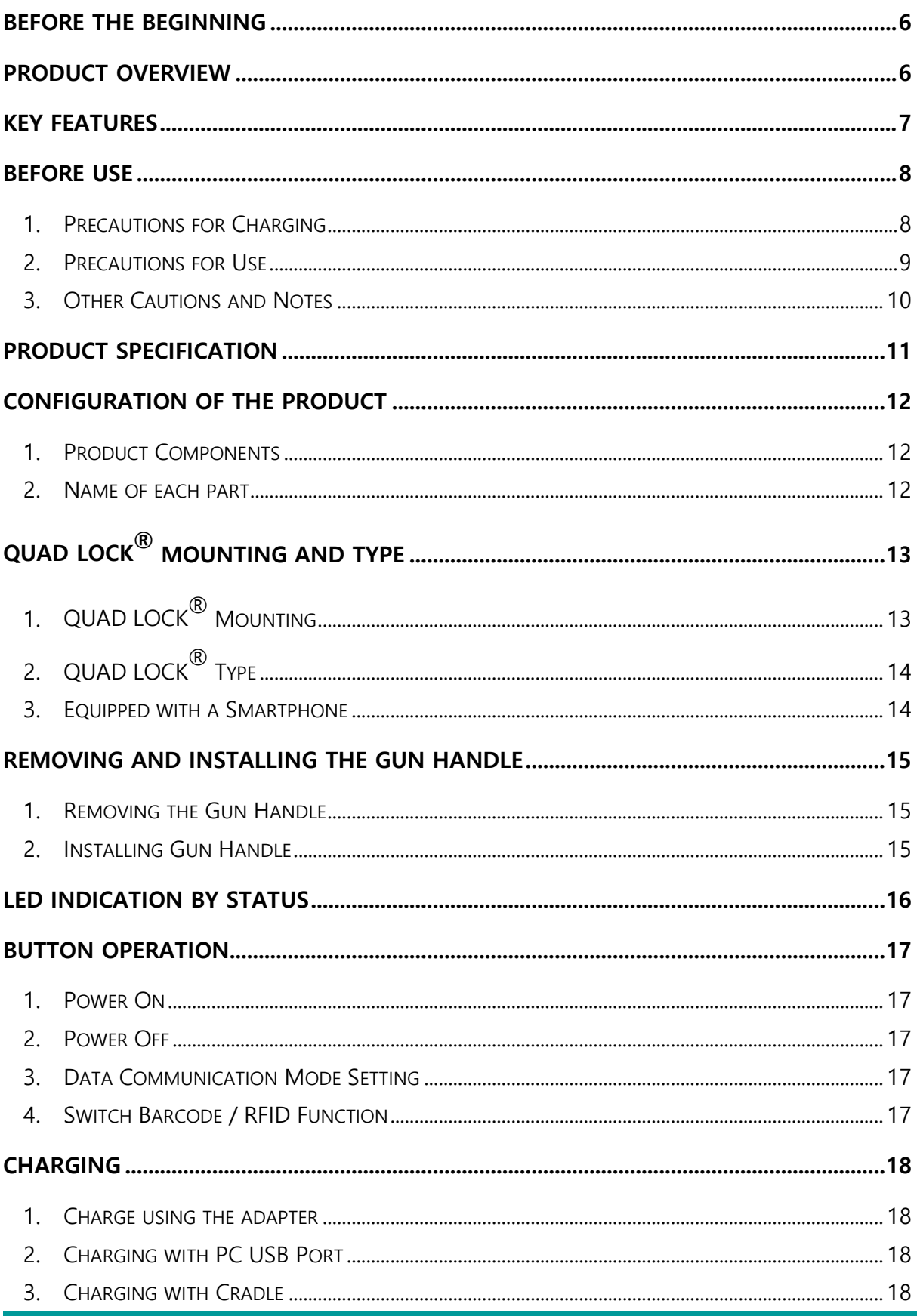

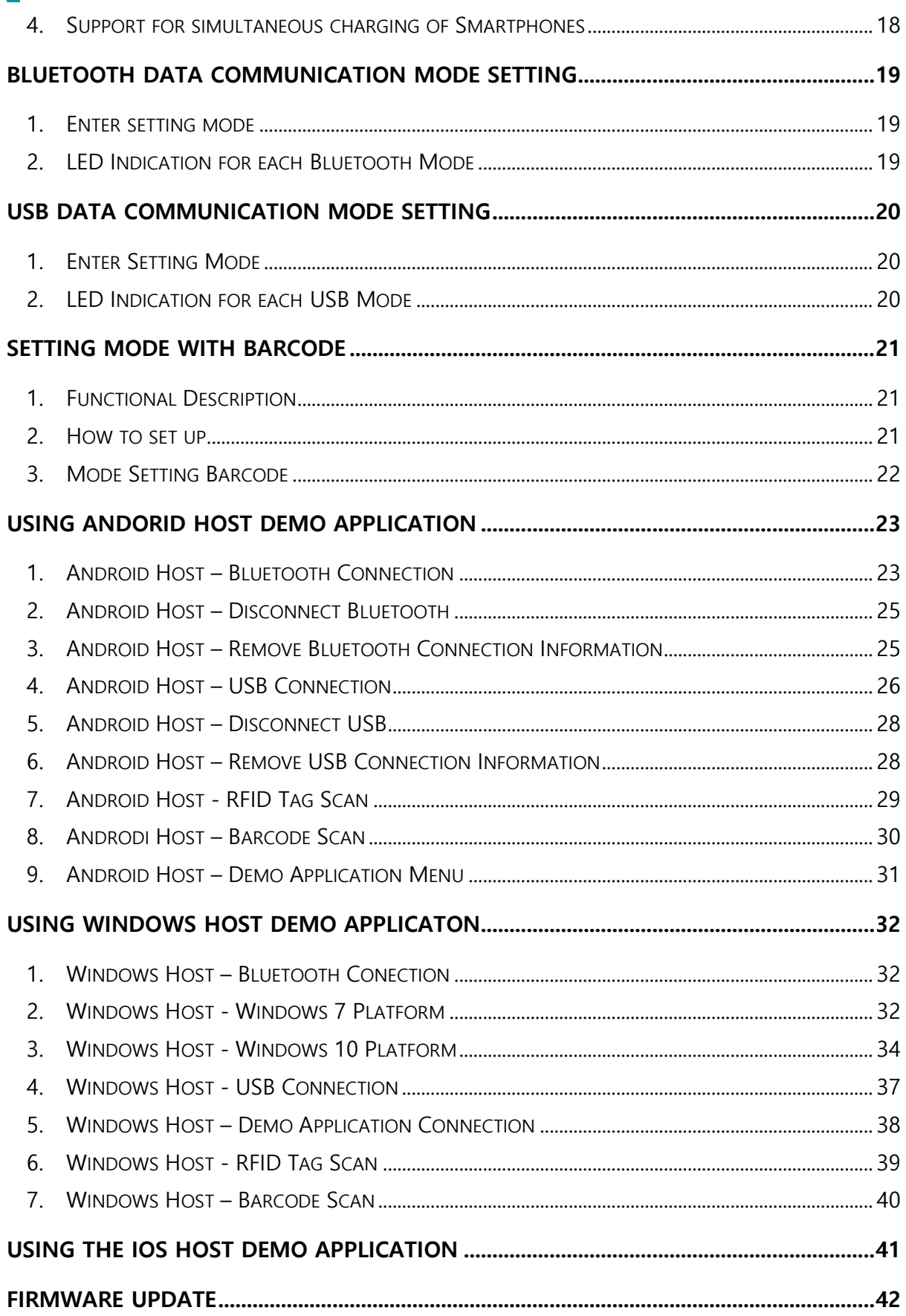

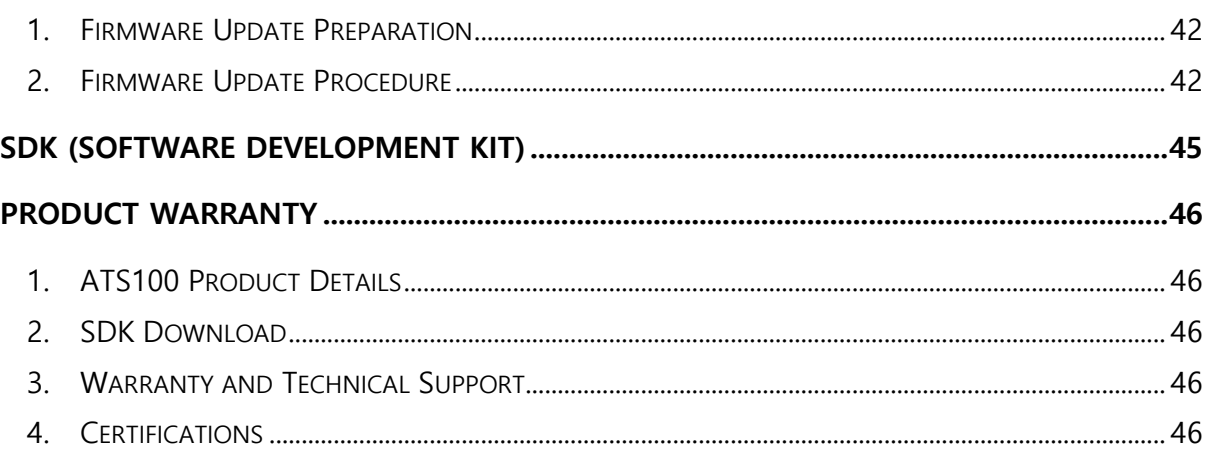

## <span id="page-5-0"></span>**Before the Beginning**

The objective of user quide is to pass the basic contents related with **ATS100**'s maintenance and smooth uses. User guide inclusive of text, images, logos, product name may not be distributed, modified, displayed, reproduced (in whole or in part) without the prior written permission of ATID Co,.Ltd. Furthermore, the described contents in this document are subject to change without notice for improving or maintaining the product and we inform the user that some material can be different with the described contents due to the firmware changes of product.

Ownership of text, images, logos, product name in user guide is included in writer and some parts of text, images, logos, product name in the user guide were borrowed for user`s understanding at random. if there is a legal restriction such as a copyright law, it will be redistributed after adjustment.

## <span id="page-5-1"></span>**Product Overview**

.

ATS100 is an SLED-type barcode/RFID reader product. This product meets the basic performance of industrial products that can be used in waterproof/dustproof/dustproof and 1.5m drop tests above IP65 and can be used as data collectors in various fields, including medication management, inventory management, logistics delivery/tracking, production and access control.

This product can collect 1D/2D barcode and UHF RFID Tag information from one device. The collected data can be sent to the Host device via Bluetooth or USB transfer. SDK is supported for easy processing of collected data on host devices with Windows, Android, and iOS.

## <span id="page-6-0"></span>**Key Features**

- 1) This product is an SLED type barcode/RFID reader.
- 2) When the QUAD LOCK® Mount option is applied, the host device can be fixed on the top of the product and communication is possible with a wired cable.
- 3) It is a durable industrial product that meets IP65 and 1.5m drop standards.
- 4) Zebra (formerly Motorola)'s SE4710 barcode engine is adopted, enabling fast and accurate barcode data collection.
- 5) R2000 module from Impinj is built in, so UHF RFID Tag can be read-written.
- 6) Using a USB Type-C Cable, it can be connected to a PC and charged.
- 7) Even without a dedicated charging adapter, it can be charged using a regular smartphone charger.

## <span id="page-7-0"></span>**Before Use**

- Be sure to read and use safety precautions before using them.
- If there is any problem or inconvenience during use, please contact your dealer or place of purchase.
- $\prod_{i=1}^n$ Please ensure that the following is used more safely and correctly to prevent accidents and physical damage.
	- The user is responsible for any injury caused by the user who did not follow this instruction, so please be sure to observe it.

#### <span id="page-7-1"></span>**1. Precautions for Charging**

1) It is very dangerous to use a charger with a 2) Do not bend the power cord too much or damaged cord, so please replace the charger with a new one.

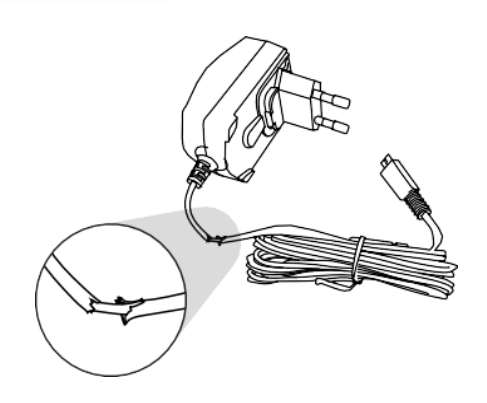

3) Do not plug multiple power outlets at the 4) Do not touch the power plug with wet hands same time. (This may cause a fire or electric shock.)

keep it pressed by heavy objects.

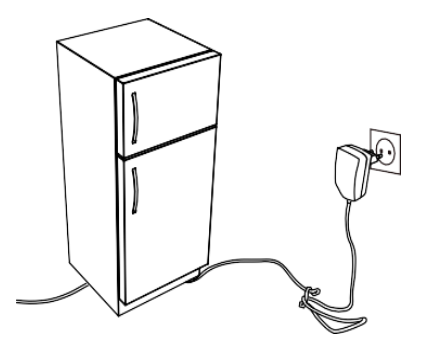

or pull the cord out. (This may cause electric shock and short circuits.)

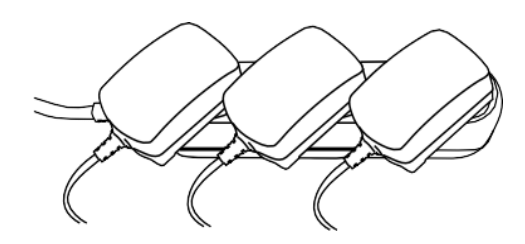

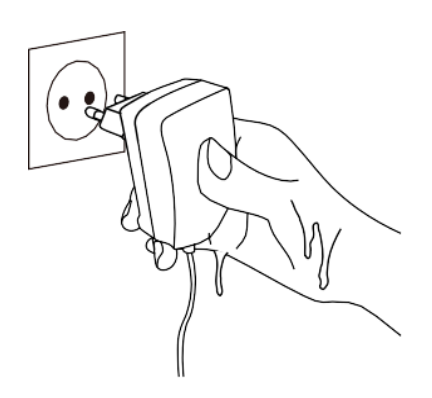

#### <span id="page-8-0"></span>**2. Precautions for Use**

1) Wipe the surface of the product lightly with a dry towel, and do not use chemicals or cleaning agents as they will deteriorate the surface and peel off the paint.

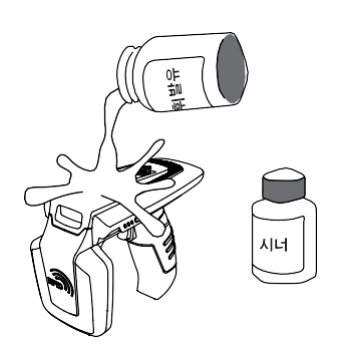

- 3) Do not spray water directly on each part of 4) the product during cleaning. (This may cause a fire, electric shock, or failure.)
	-
- 5) Do not modify, remove, or repair it arbitrarily. We are not responsible for any accidents caused by it.

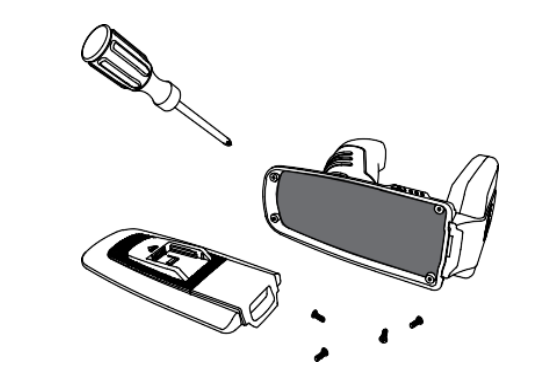

2) Avoid high temperatures such as direct sunlight and near heating appliances. If the product or charger smokes or smells strange, stop using it immediately and contact your dealer or purchaser. (This may cause a fire or electric shock.)

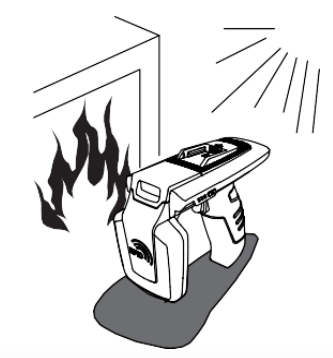

Do not use in places where there is a lot of moisture, dust, or soot. (This may cause a fire, electric shock, or failure.)

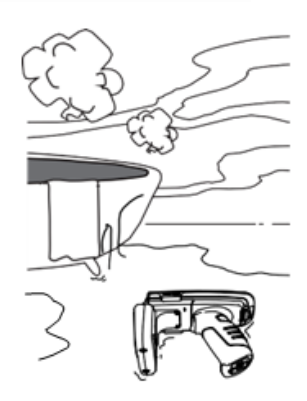

Keep away from home appliances, vibrations, or magnetic types. (This may cause product malfunction.)

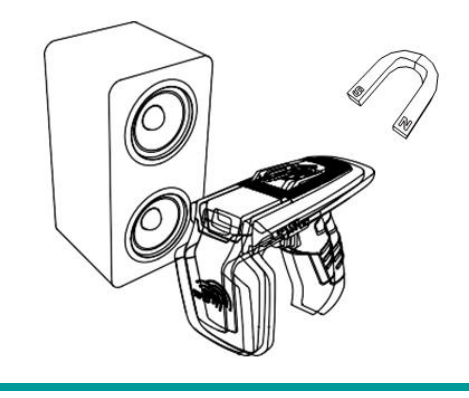

<sup>9</sup> **ATS100 User Guide**

#### <span id="page-9-0"></span>**3. Other Cautions and Notes**

#### 1) Notes on handling

- Do not use highly volatile substances such as insecticides near this product.
- Be careful not to leave rubber or plastic products in contact with this product for a long time, as marks may be formed.
- If the product is used for a long time, the product may generate heat, but please rest assured that this is not a malfunction.

#### 2) Precautions for using Lithium-ion Batteries

- This product uses a Li-ion battery.
- The lifespan of the battery varies depending on the period of use and usage, and the usage time gradually shortens after purchase.
- When not in use for a long time, fully charge the battery about once every 3 months and store it separately from the product.
- The warranty period of the battery is 6 months from the date of shipment. Batteries are consumables, so if any problems arise during use, please contact the place of purchase.

#### 3) Provision of delivery charges related to initial defects and repairs

- Initial defect (15 days after receiving the product) : ATID bears the return shipping cost.
- Within the free repair period (excluding product damage) : One way is borne by our company.
- Paid repair period (after the warranty period) : The customer bears the return shipping cost.

#### 4) No fast charger available

A/S is not available for problems that occur when using the fast charger.

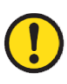

#### Since the radio equipment may interfere with radio waves, this device cannot provide services related to human safety.

## <span id="page-10-0"></span>**Product Specification**

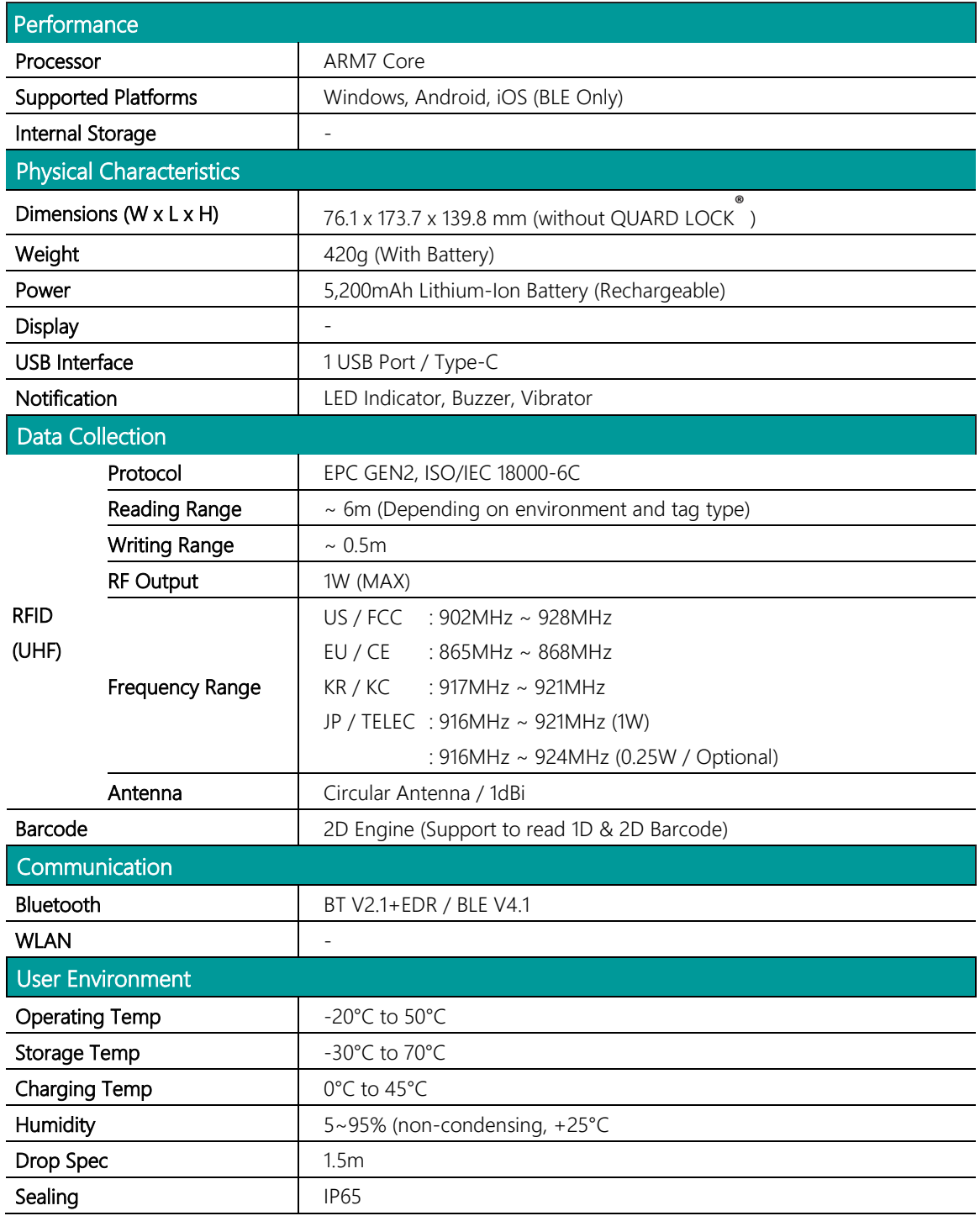

## <span id="page-11-0"></span>**Configuration of the product**

#### <span id="page-11-1"></span>**1. Product Components**

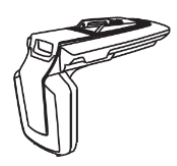

**Product Body Gun Handle** 

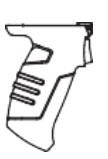

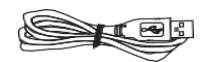

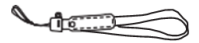

**(Built-in Battery)**

USB Cable (Type-C)

**Hand Strap** 

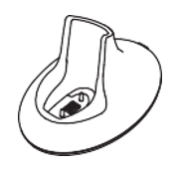

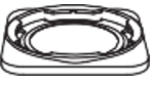

**QUAD LOCK® Mount Option QUAD LOCK® Option Adapter Option**

#### <span id="page-11-2"></span>**2. Name of each part**

- 1 : Power Button
- 2 : Communication Mode Switch Button
- 3 : Reset Button
- 4 : Trigger
- 5 : QUAD LOCK**®** Connection Port
- 6 : Barcode Scanner
- 7 : RFID Antenna
- 8 : Barcode / RFID Toggle Button
- 9 : Charging LED
- 10 : Barcode / RFID LED
- 11 : Communication Mode LED
- 12 : Hand Strap Connection Hole
- 13 : USB Port (Type-C)
- 14 : Gun Handle Release Button
- 15 : Gun Handle (Built-in Battery)
- 16 : Cradle Connection Terminal

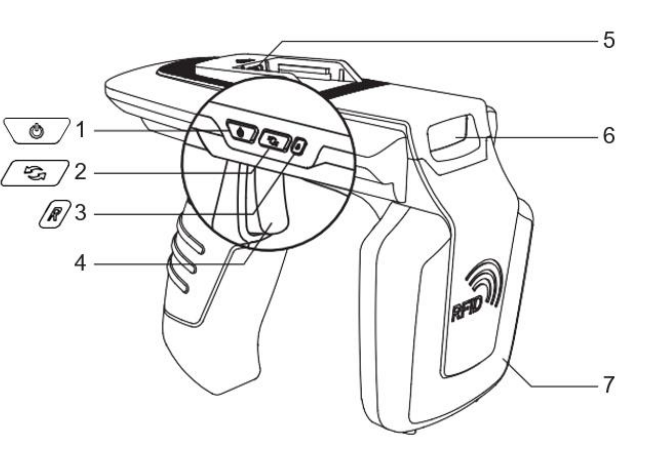

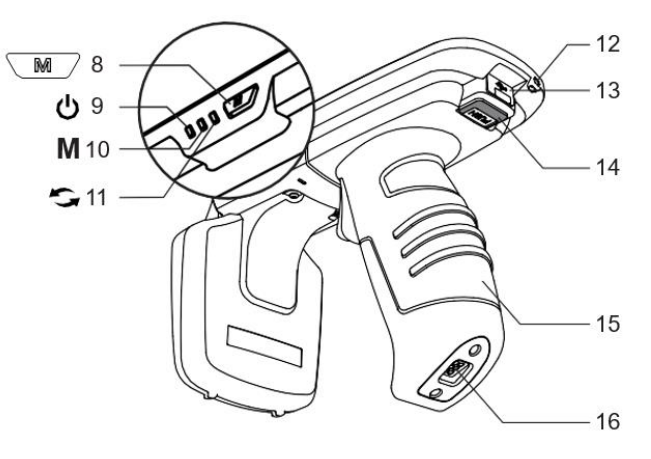

# <span id="page-12-0"></span>**QUAD LOCK® Mounting and Type**

## <span id="page-12-1"></span>**1. QUAD LOCK® Mounting**

Mount with the guides on both sides and insert.

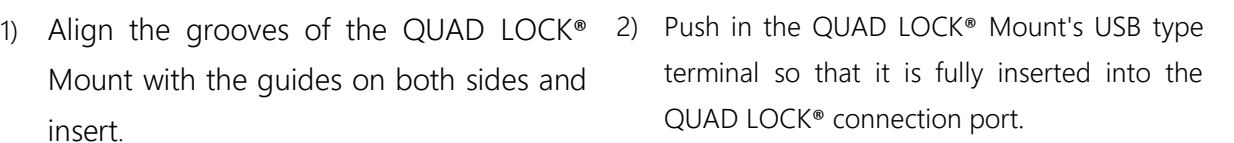

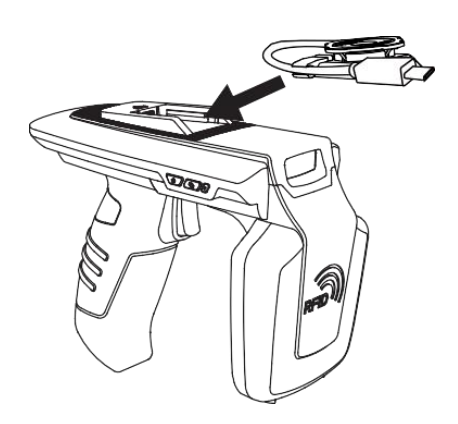

- $\overline{\mathcal{Q}(\mathcal{Q})}$
- 3) Lock the QUAD LOCK® Mount by sliding the lock to the left to prevent it from coming out.

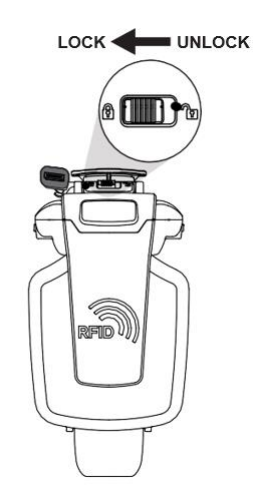

## <span id="page-13-0"></span>**2. QUAD LOCK® Type**

There are two types of QUAD LOCK® USB cable connectors provided with this product: 'USB Type-C' and 'Micro USB'. Please select the appropriate type according to the Host device to be used together. For details, please contact the place of purchase or ATID.

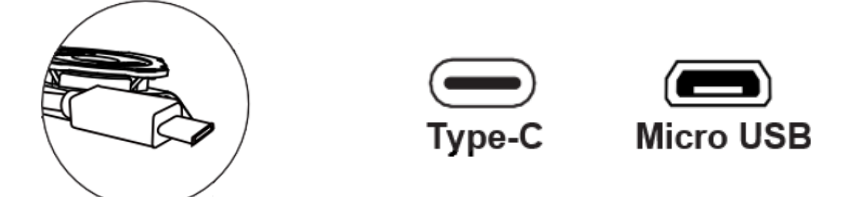

#### <span id="page-13-1"></span>**3. Equipped with a Smartphone**

- 1) Attach the QUAD LOCK® Adapter to the back 2) Insert the groove part of the QUAD LOCK® of the smartphone.
	- Adapter into the QUAD LOCK® Mount attached to the main body.

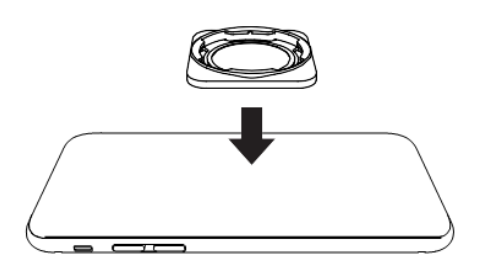

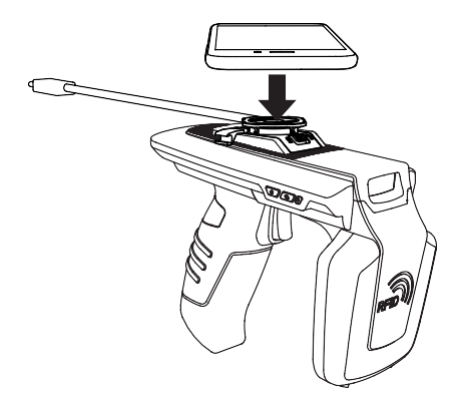

- 3) Turn the smartphone 45 degrees to fix it in 4) Connect the USB cable to the smartphone the desired direction.
- USB connection port.

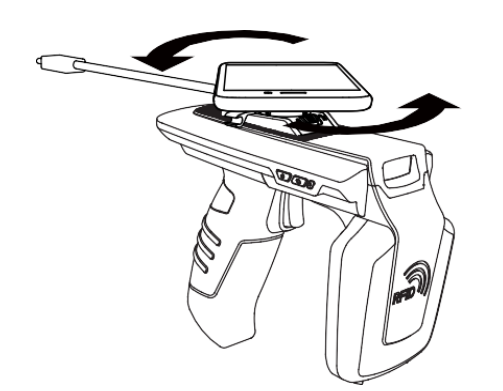

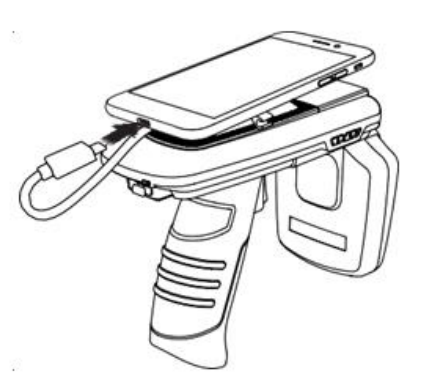

A USB cable does not need to be connected unless charging or data communication via the USB port is desired. Please decide whether to connect or not according to the environment of use.

## <span id="page-14-0"></span>**Removing and Installing the Gun Handle**

#### <span id="page-14-1"></span>**1. Removing the Gun Handle**

1) Press the gun handle release button. 2) Push gun handle back.

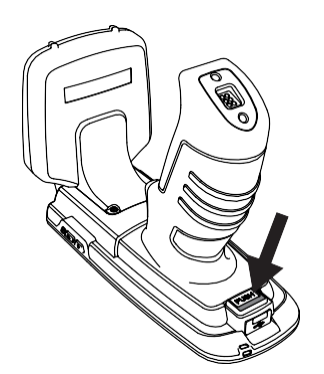

3) Pull the gun handle up.

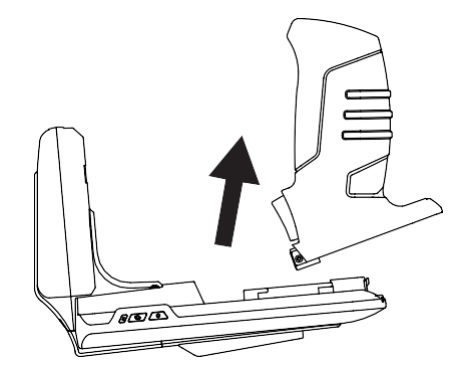

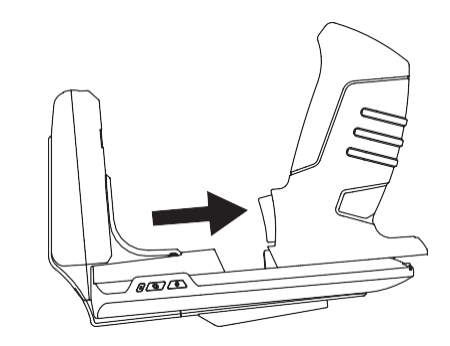

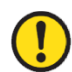

Be careful not to injure your hands while removing the gun handle.

#### <span id="page-14-2"></span>**2. Installing Gun Handle**

- 
- 1) Attach the gun handle to the ATS100 body. 2) Install the gun handle by sliding it forward. (The button with 'PUSH' written on it with a click sound must come up to ensure it is properly installed.)

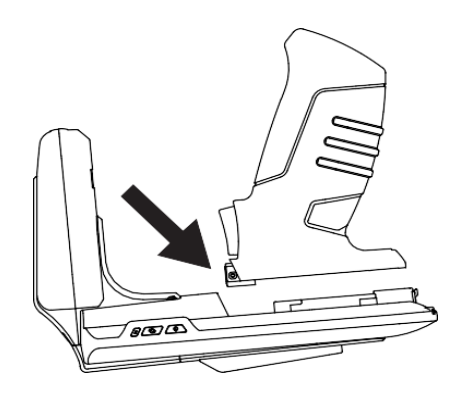

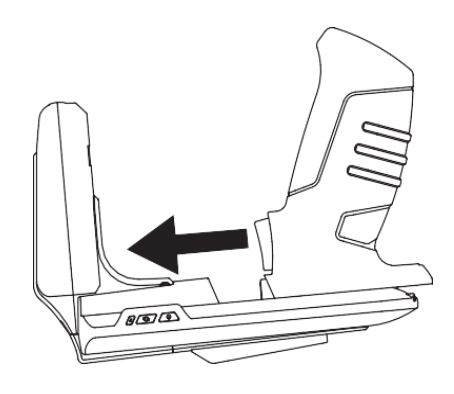

## <span id="page-15-0"></span>**LED Indication by status**

ATS100 displays the current device settings or status as shown below with LED operation.

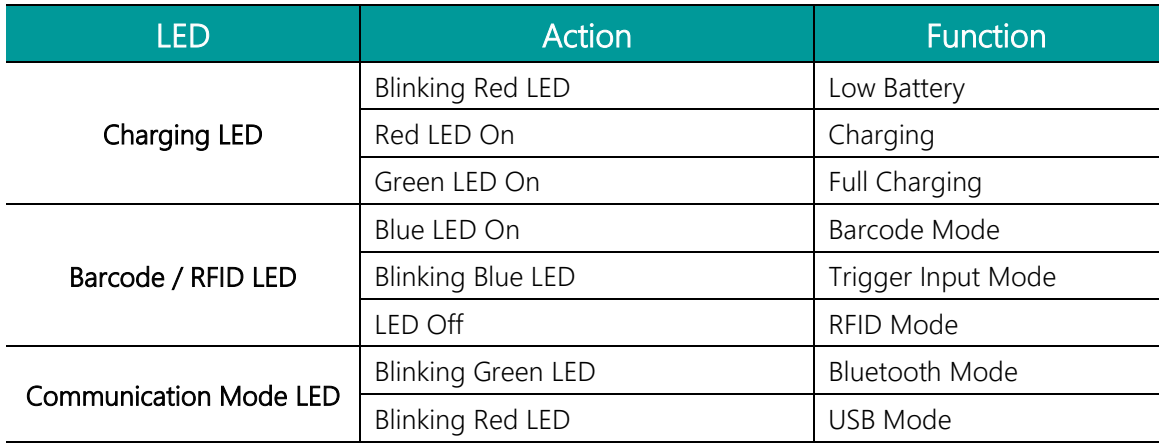

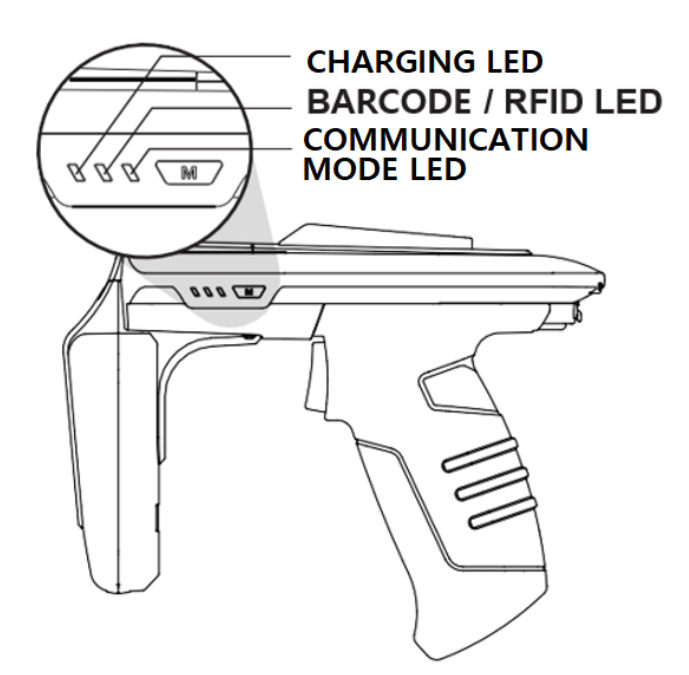

## <span id="page-16-0"></span>**Button Operation**

#### <span id="page-16-1"></span>**1. Power On**

- 1) Turn on the power by pressing the power button  $\sqrt{\bullet}$  until the buzzer sounds.
- 2) If the communication mode LED blinks after the buzzer sounds, the power is on.

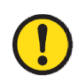

If the gun handle has been disassembled and reassembled, the instrument will not power on immediately when the power button is pressed. This is not a malfunction, but a procedure to check the battery status when first connecting the battery. In this case, if you hold down the power button longer than normal, it will power on normally.

#### <span id="page-16-2"></span>**2. Power Off**

- 1) If the power button  $\circledcirc$  is pressed while the power is on, the power is turned off.
- 2) If the communication mode LED turns off after the buzzer sounds, the power is off.

#### <span id="page-16-3"></span>**3. Data Communication Mode Setting**

- 1) Press the communication mode switch button  $\sqrt{2}$  to sequentially switch between 'Bluetooth data communication mode' and 'USB data communication mode'.
- 2) It takes about 2~3 seconds to change data communication mode.

#### <span id="page-16-4"></span>**4. Switch Barcode / RFID Function**

Each time the Barcode/RFID toggle button  $\mathbb{W}$  is pressed, the 'Barcode', 'RFID', 'Trigger Input' mode is sequentially switched.

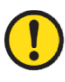

'Trigger input mode' is a mode in which the barcode or RFID reading function does not operate when a trigger signal is input and only the trigger signal is input to the host device.

## <span id="page-17-0"></span>**Charging**

#### <span id="page-17-1"></span>**1. Charge using the adapter**

- 1) Plug the charging adapter into the USB port on the back of the ATS100.
- 2) It is recommended to use an adapter of 5V / 2A or higher. Charging time will increase if you use an adapter with a low power output.

#### <span id="page-17-2"></span>**2. Charging with PC USB Port**

- 1) The device is charged even when a USB cable is connected for data communication with a PC.
- 2) In this case, it is charged at a low speed and if the device and the smartphone are connected, the smartphone is not charged.

#### <span id="page-17-3"></span>**3. Charging with Cradle**

1) Fit the product to the cradle well.

- 2) Connect the USB port of the charger to the USB port located on the back of the cradle.
- 3) Cradle and charging adapter sold separately. If you wish to purchase, please contact the dealer or place of purchase.

#### <span id="page-17-4"></span>**4. Support for simultaneous charging of Smartphones**

- 1) When the  $ATS100$  is connected to the smartphone via the OUAD LOCK® USB cable, the  $ATS100$ and the smartphone are charged at the same time.
- 2) In Android and Windows, communication with ATS100 through USB port is not possible while charging.
- 3) If the ATS100 is charged while it is connected to the device, the charging speed will be slow.
- 4) Simultaneous charging is not possible when connected to a PC. If you want simultaneous charging, use a charging adapter.
- 5) This product does not support Quick Charge.

#### 'Simultaneous charging of smartphones' may not be supported depending on the smartphone model.

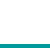

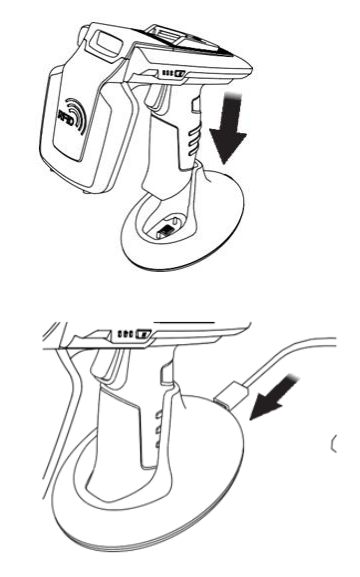

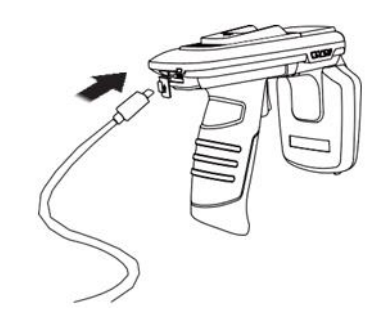

## <span id="page-18-0"></span>**Bluetooth Data Communication Mode Setting**

#### <span id="page-18-1"></span>**1. Enter setting mode**

1) While pulling the trigger of the ATS100, press the power button to turn on the power.

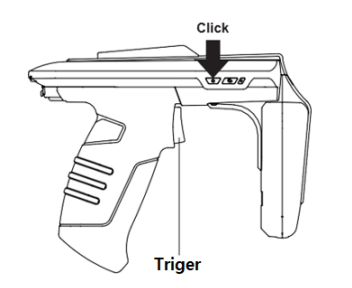

- 3) Each time you press the barcode/RFID toggle 4) After setting the mode you want to set, Button  $\overline{w}$ , 'BLE/HID/SPP' mode is switched sequentially. Communication mode LED operates differently depending on the mode.
	- Cliek

2) Press the Communication mode switch button  $\sqrt{2}$  to set the communication mode LED to blink Green. (Set to Bluetooth mode.) Click

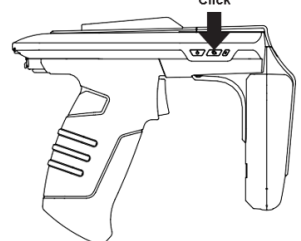

press and hold the power button to complete the setting.

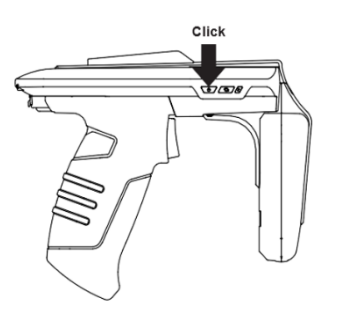

#### <span id="page-18-2"></span>**2. LED Indication for each Bluetooth Mode**

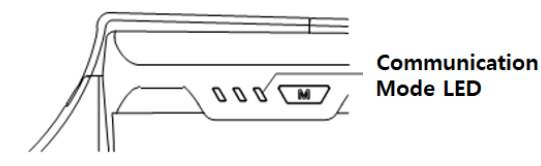

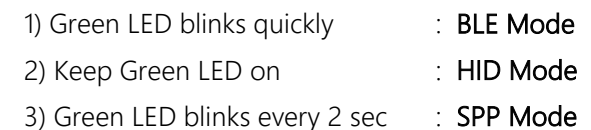

- If the Bluetooth data communication mode setting is incorrect, it may not be able to connect to the iPhone, Android, or Windows Host device being used. Please pay attention to the settings.
- iPhone can only be connected in BLE mode.
- For Android and Windows, SPP mode or HID mode can be used. However, in HID mode, the ATS100 main body cannot be controlled by the application.

## <span id="page-19-0"></span>**USB Data Communication Mode Setting**

#### <span id="page-19-1"></span>**1. Enter Setting Mode**

1) While pulling the trigger of the ATS100, press 2) Press the Communication Mode Switch the Power Button to turn on the power.

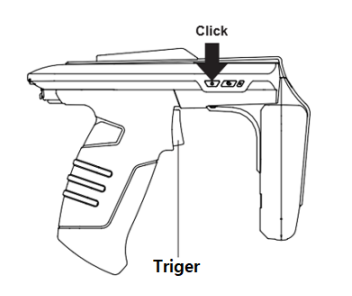

3) Each time you press the barcode/RFID toggle 4) After setting the mode you want to set, press Button  $\overline{w}$ , 'BLE/HID/SPP' mode is switched sequentially. Communication mode LED operates differently depending on the mode.

Button  $\sqrt{a}$  to set the communication mode LED to blink Red. (set to USB mode.)

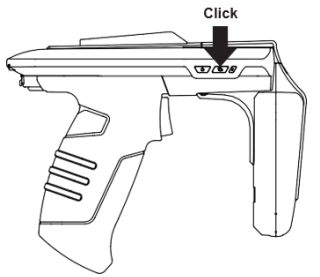

and hold the Power Button to complete the setting.

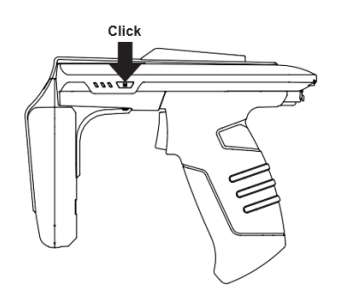

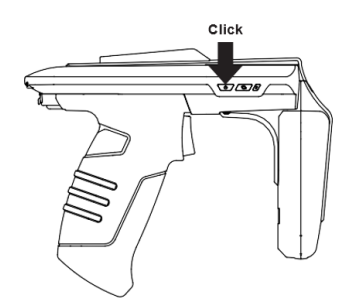

#### <span id="page-19-2"></span>**2. LED Indication for each USB Mode**

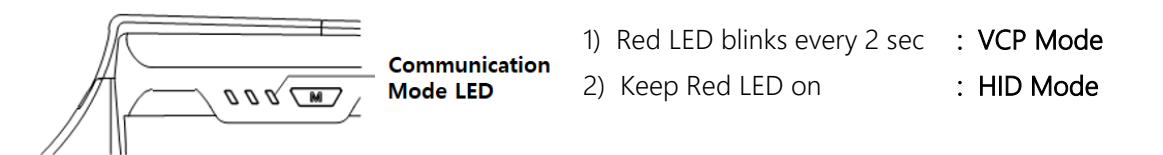

If the USB data communication mode setting is incorrect, it may not be able to connect to the Android or Windows device being used. Please pay attention to the settings.

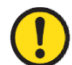

- Connection with iPhone is not supported.
- For Android and Windows, SPP mode or HID mode can be used. However, in HID mode, the ATS100 main body cannot be controlled by the application.

## <span id="page-20-0"></span>**Setting Mode with Barcode**

#### <span id="page-20-1"></span>**1. Functional Description**

Bluetooth Data Communication mode (BLE , HID, SPP), USB Data Communication mode (VCP, HID), and System Default Settings can be easily set by reading the special barcode.

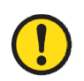

#### This setting mode is supported from firmware version 'ats-5.1.1.11'.

When setting with the USB cable connected, the device does not reset after setting.

#### <span id="page-20-2"></span>**2. How to set up**

- 1) Press the power button to turn on the power.
- 2) Press the Barcode/RFID Toggle Button  $\sqrt{2}$ to set to Barcode mode. (In Barcode Mode, the LED lights Blue.)

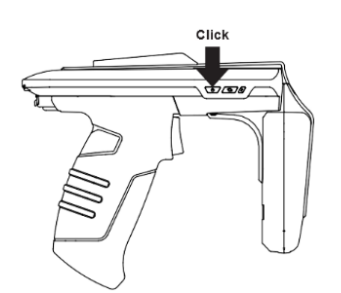

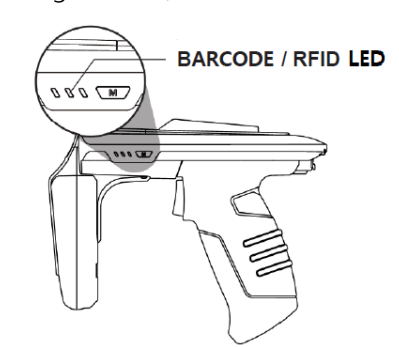

- 3) Aim at the barcode of the function you want 4) If the setting is completed normally, the to set and scan by pressing the trigger button.
- system is reset.

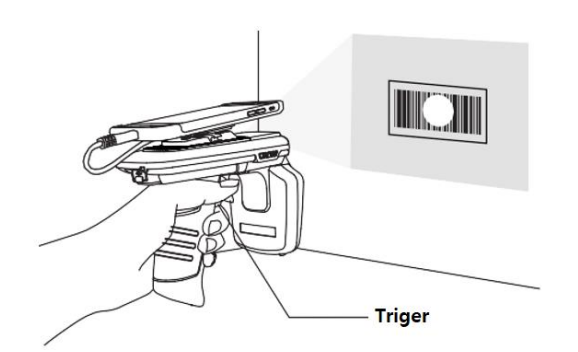

#### <span id="page-21-0"></span>**3. Mode Setting Barcode**

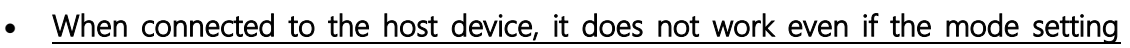

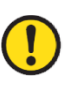

barcode is read.

- When setting with the USB cable connected, the device does not reset after setting.
- 1) Default setting (BT-SPP, USB-VCP Setting)

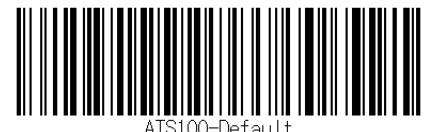

2) Bluetooth Data Communication Mode Setting

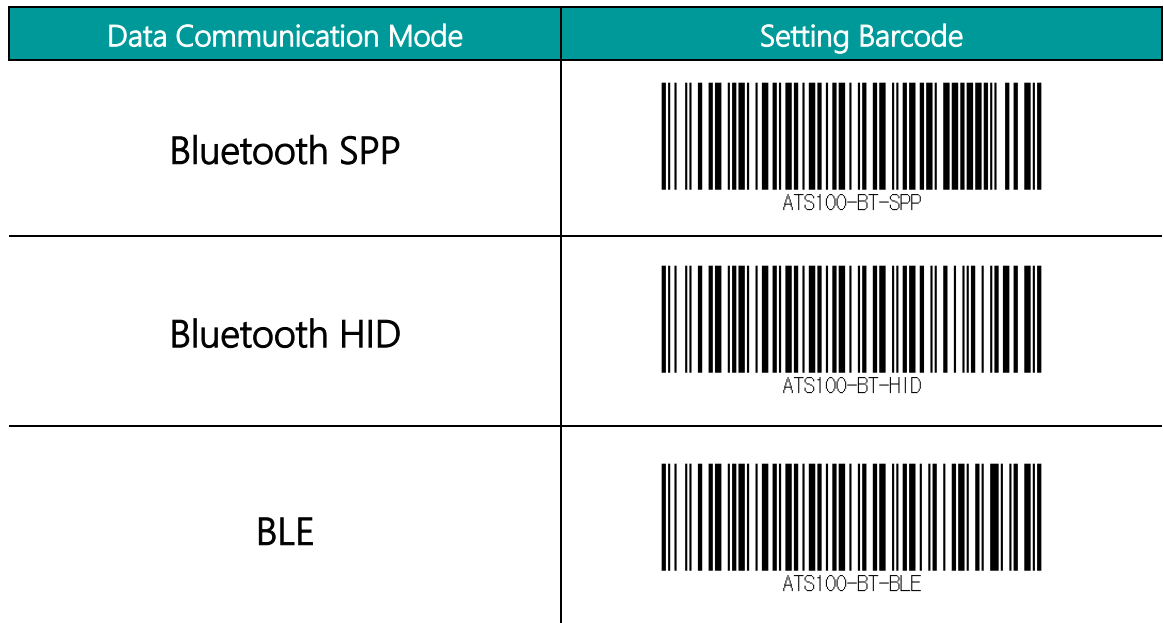

#### 3) USB Data Communicaiton Mode Setting

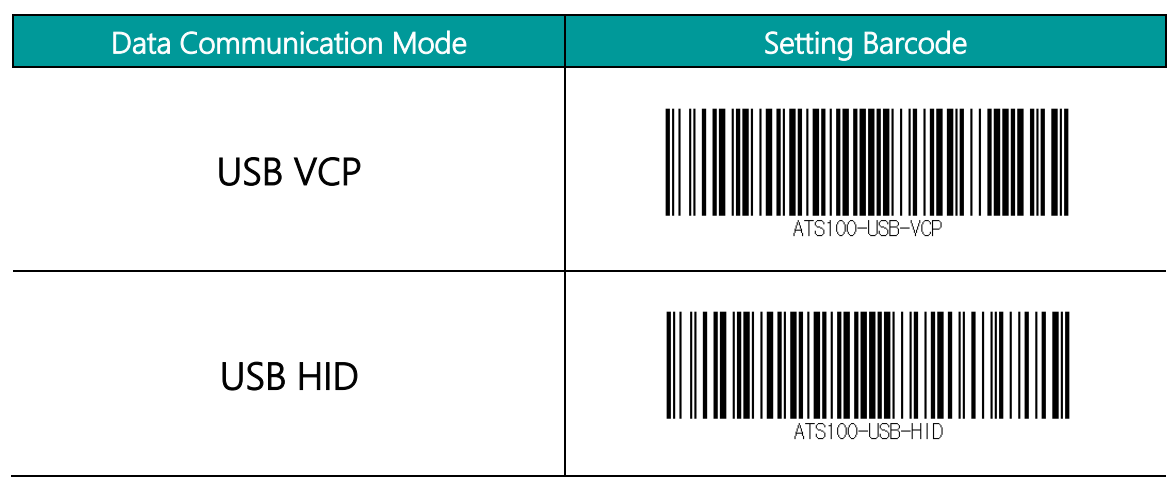

## <span id="page-22-0"></span>**Using Andorid Host Demo Application**

#### <span id="page-22-1"></span>**1. Android Host – Bluetooth Connection**

 $\mathbf{I}$ 

- 1) Install the Demo Application (Hereinafter : Demo App) included in the provided SDK.
	- In order to connect the Android Demo App and the device, the Bluetooth Data Communication Mode of the device must be set to SPP mode.
	- Demo App for Android is available from Android version 4.2 Jelly Bean or later.
	- For the smooth operation of the app, it is recommended to use a device with Android version 6.0 or higher.
- 2) Run the downloaded Demo App with the 3) Click 'Allow' on the next screen to activate the icon shown below.
- Bluetooth function of the host device.

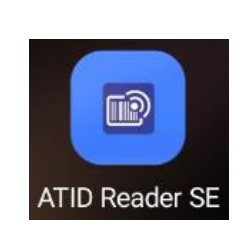

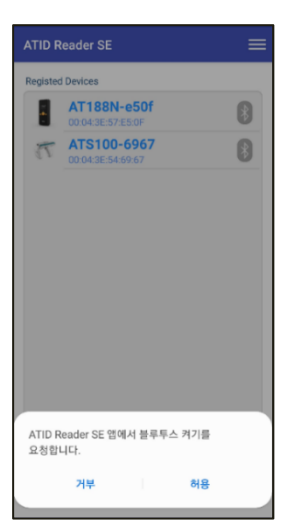

4) Click 'New Device' from the menu that 5) Select 'BLUETOOTH' on the converted 'Regist appears when you click the  $\Box$  icon in the upper right corner.

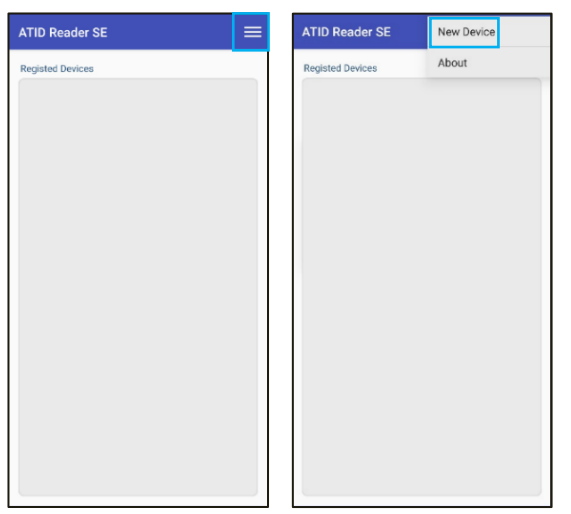

Device' screen and click the 'Scan Device' button.

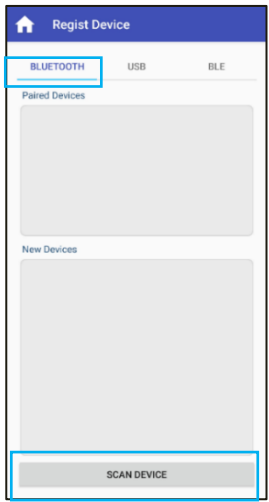

Devices'. If you click on the product, the device information is registered and you return to the previous screen.

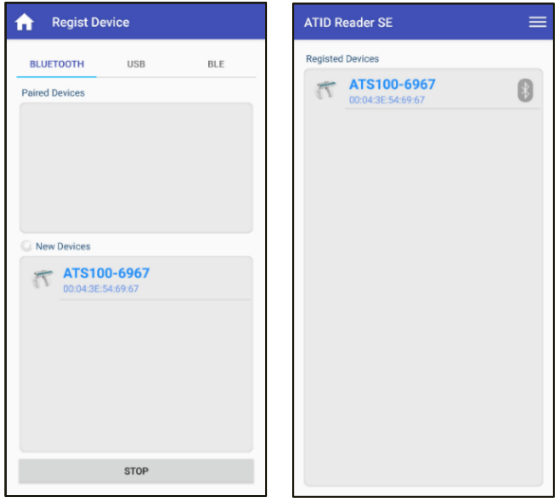

6) Connectable devices are displayed in 'New 7) Touch and hold the  $\frac{1}{2}$  icon of registered device information.

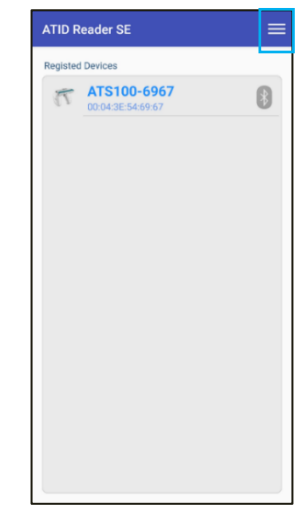

- 8) Click the 'Connect' Button among the 9) When connected to the device normally, the activated menus.
	- 'Bluetooth connection request' window is activated. Click 'Pair' to connect the ATS100 to the host device.

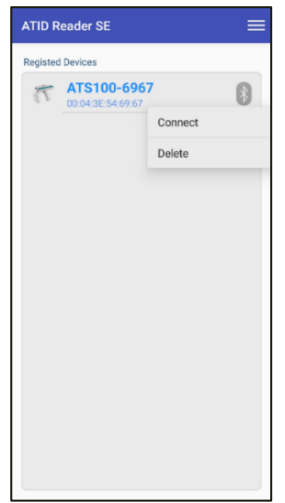

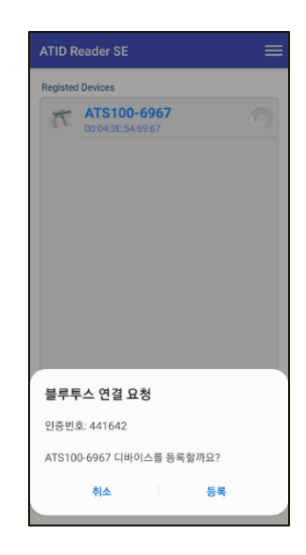

#### <span id="page-24-0"></span>**2. Android Host – Disconnect Bluetooth**

1) While the ATS100 is connected to the host 2) Click 'Disconnect' in the activated menu to device, touch and hold the  $\frac{1}{2}$  icon of the registered device on the 'Registered Devices' selection screen.

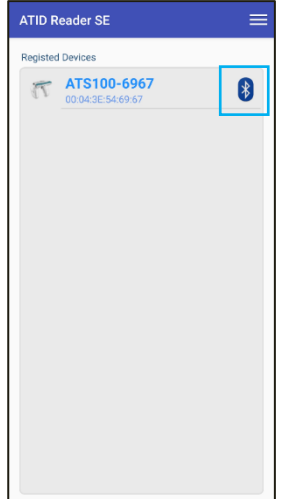

disconnect the connection between the host device and the ATS100.

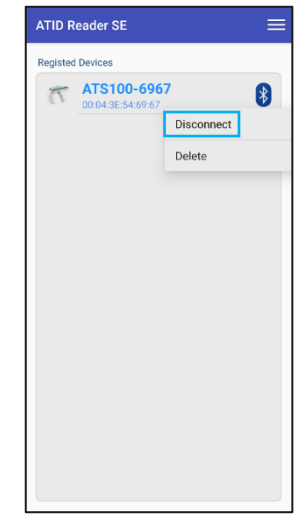

#### <span id="page-24-1"></span>**3. Android Host – Remove Bluetooth Connection Information**

1) While the ATS100 is connected to the host 2) device, touch and hold the  $\hat{\mathcal{R}}$  icon of the registered device on the 'Registered Devices' selection screen.

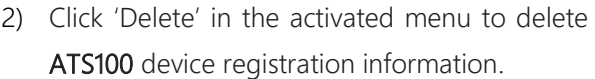

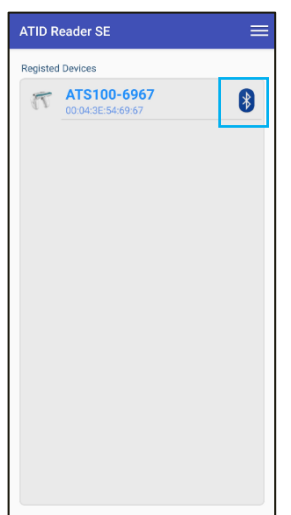

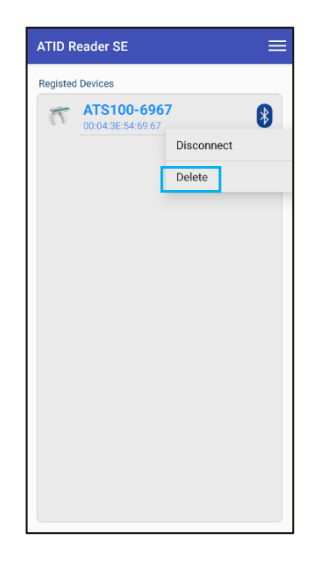

Even if the connected device is deleted from the app list, it is not removed from the Android device's Bluetooth connection list.

#### <span id="page-25-0"></span>**4. Android Host – USB Connection**

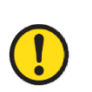

• The QUAD LOCK**®** option is required for USB connection.

The device must have USB data communication mode set to VCP mode in order for the demo app for Android and the device to connect to the USB port.

- LOCK<sup>®</sup> connector to the smartphone USB port.
- 1) Connect the USB cable from the QUAD 2) Click 'New Device' from the menu that is activated when you click the  $\equiv$  icon in the upper right corner.

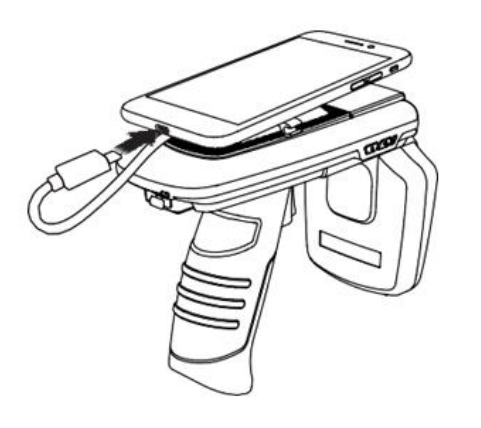

- **ATID Reader SE ATID Reader SE** N<mark>ew Device</mark> stad Davigan
- 3) On the converted 'Regist Device' screen, select the 'USB' menu and click the 'Scan Device' button.

SCAN DEVICE

BLE

**Regist Device** 

4) Connectable devices are displayed in the 'New Devices' item. If you click on the product, the device information is registered and you return to the previous screen.

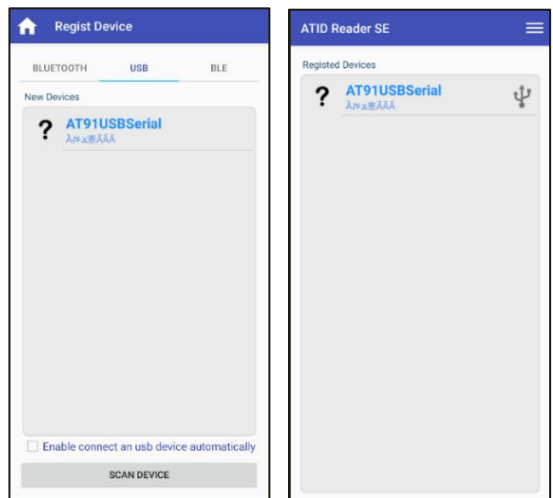

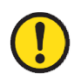

If you check the 'Enable connect an usb device automatically' option, it will be connected automatically from the next connection.

5) Touch and hold the  $\psi$  icon to the right of 6) Click the 'Connect' button among the the registered device information. activated menus.

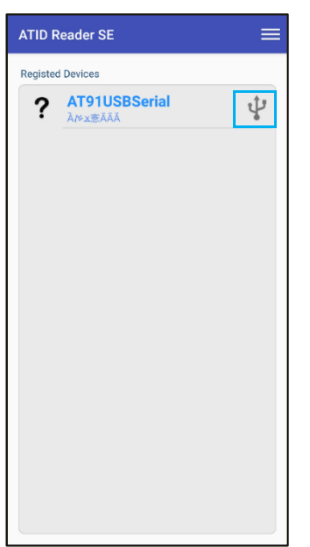

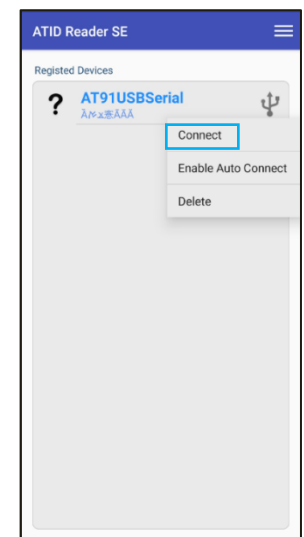

7) When connected to the device normally, a window asking whether to allow access is activated. Click 'OK' to connect the ATS100 to the host device.

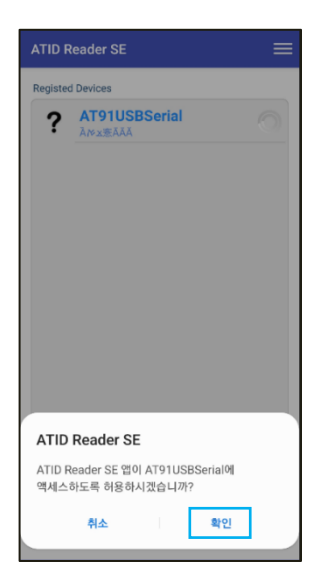

#### <span id="page-27-0"></span>**5. Android Host – Disconnect USB**

device, touch and hold the registered device information  $\Psi$  icon on the 'Registed Devices' selection screen.

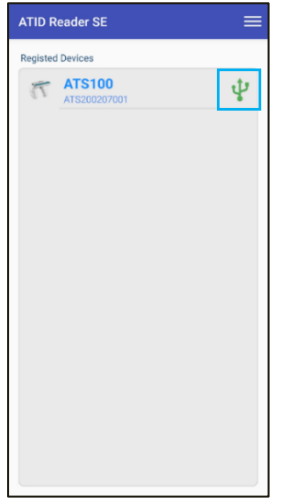

1) With the ATS100 connected to the host 2) Click 'Disconnect' in the activated menu to disconnect the connection between the host device and the ATS100.

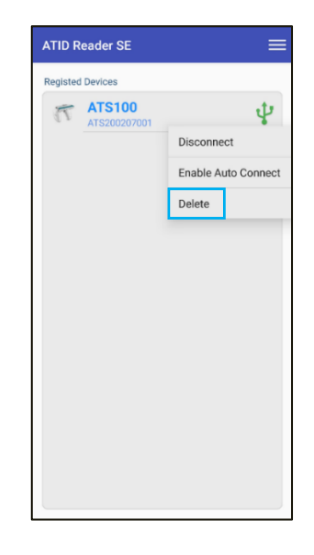

#### <span id="page-27-1"></span>**6. Android Host – Remove USB Connection Information**

- 1) With the ATS100 connected to the host 2) Click 'Delete' in the activated menu to delete device, touch and hold the registered device information  $\psi$  icon on the 'Registed Devices' selection screen.
	- ATS100 device registration information.

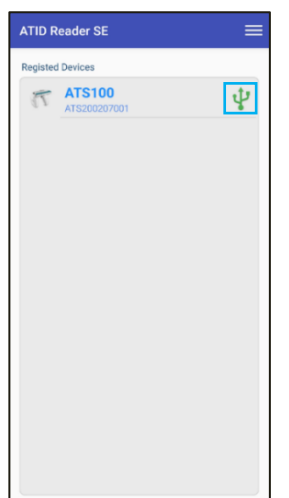

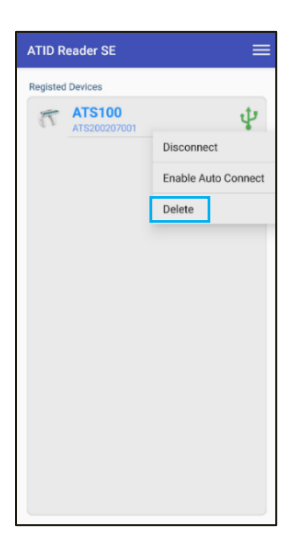

#### <span id="page-28-0"></span>**7. Android Host - RFID Tag Scan**

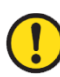

#### In order to connect the Android Demo App and the device, the Data Communication Mode of the device must be set to 'SPP' for Bluetooth connection and 'VCP' for USB connection.

'Inventory' screen.

1) After completing the connection with the 2) Click 'RFID' in the menu at the top of the host device, touch and hold the device name shown below on the connected device on the 'Registed Devices' screen to enter the 'Inventory' screen.

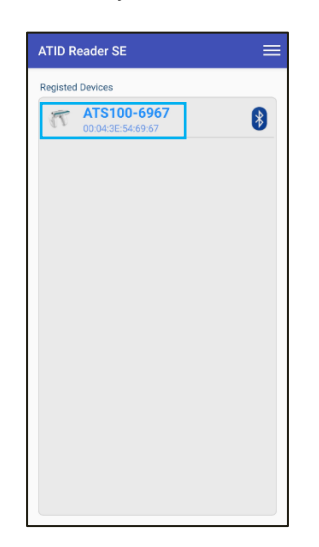

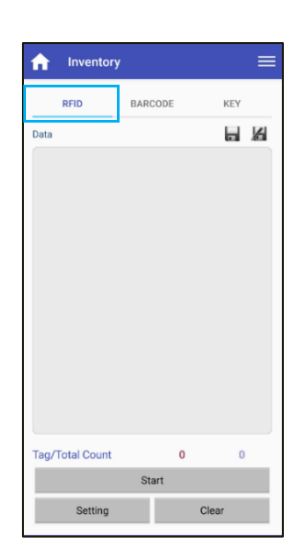

#### To enter the 'Inventory' screen, you must touch the device name for a certain period of time.

- 3) Click the 'Start' button on the Demo App or pull the ATS100 trigger to start data reading.
- 4) The collected data is displayed on the 'Data' screen of the Demo App. Click the 'Stop' button on the Demo App or release the ATS100 trigger to stop data collection.

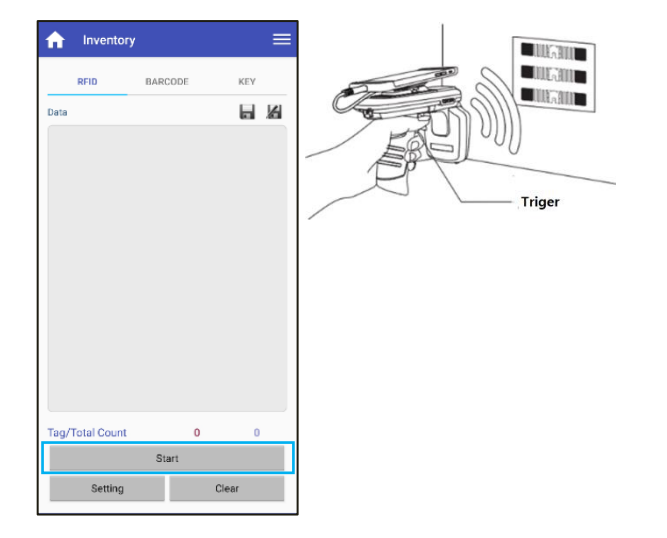

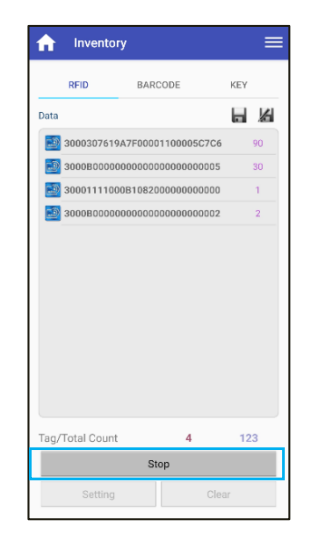

#### <span id="page-29-0"></span>**8. Androdi Host – Barcode Scan**

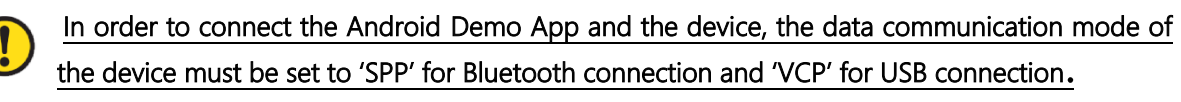

- 1) After completing the connection with the host device, touch and hold the device name shown below on the connected device on the 'Registed Devices' screen to enter the 'Inventory' screen.
	- **ATID Reader SE**  $\equiv$ ATST00- $\overline{\mathbf{r}}$

2) Click 'BARCODE' in the menu at the top of the 'Inventory' screen.

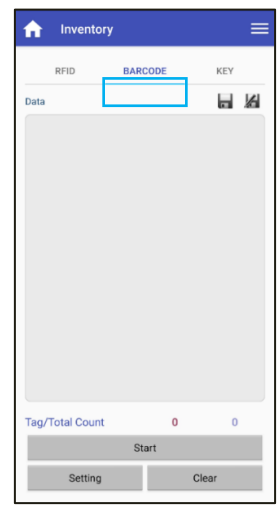

- To enter the 'Inventory' screen, you must touch the device name for a certain period of time.
	- If you select the 'BARCODE' menu on the 'Inventory' screen, if the current setting of ATS100 is RFID mode, it is automatically changed to barcode mode. The reverse works the same.
- 3) Click the 'Start' Button on the Demo App or 4) If the barcode is read normally, the collected pull the ATS100 trigger to start data reading.

 $\mathbf{I}$ 

data is displayed on the 'Data' screen of the Demo App.

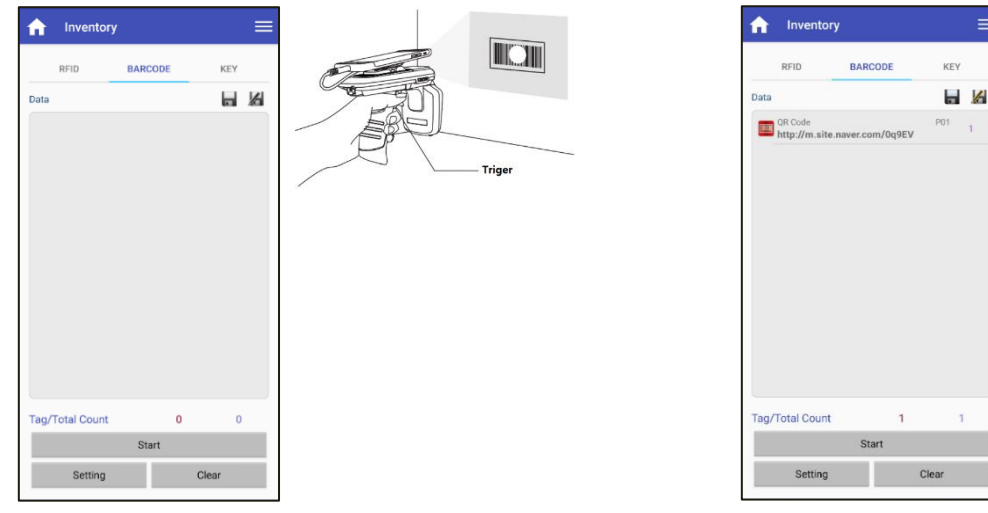

<sup>30</sup> **ATS100 User Guide**

#### <span id="page-30-0"></span>**9. Android Host – Demo Application Menu**

As shown in the following figure, if you touch the  $\Box$  icon on the top right of the Inventory screen or swipe the screen from left to right with your finger, you can see the demo menu appear. In this menu, you can check device information and make basic settings.

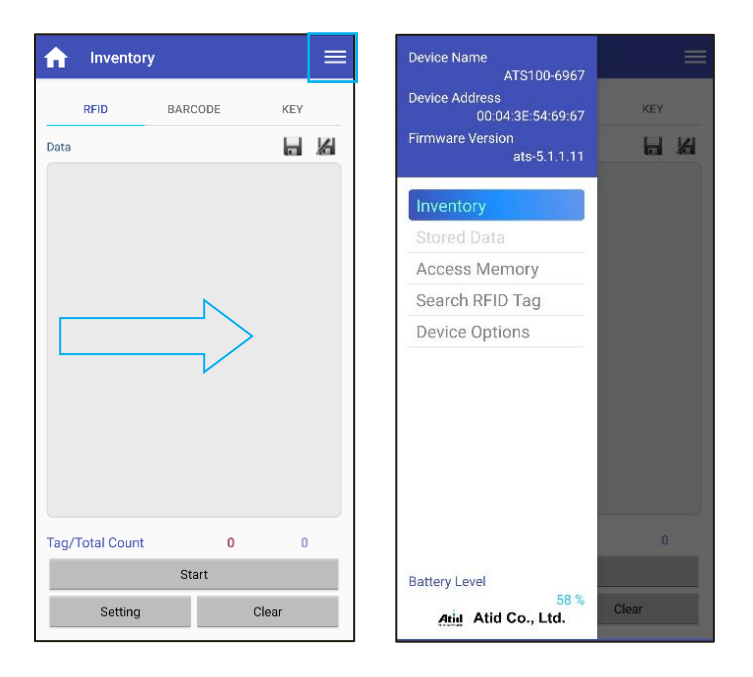

- 1) Device Name: Device name composed of device name and Bluetooth MAC Address.
- 2) **Device Address**: Bluetooth MAC Address of the device.
- 3) Firmware Version : The firmware version currently installed in the device.
- 4) Inventory : Returns to the Inventory screen. You can also return by touching an area other than the menu.
- 5) Access Memory : Enters Memory Access mode of Tag.
- 6) Search RFID Tag : Enters the Search RFID Tag mode.
- 7) Device Options

.

- Firmware Version
- Serial No : Displays the serial number information of the device.
- Auto Off Time : Set the time to turn off the device when not in use.
- Button Mode: Sets the buzzer sound when the button is pressed.
- Button Notify : Set whether to operate the buzzer and vibrator when the button is pressed.
- Alert Notify : Set whether to operate the buzzer and vibrator when a notification occurs.
- 8) Battery Level : Displays the current remaining battery status.

#### For details on how to use the Demo App, refer to the 'ATID Reader Demo Guide for Android' document included in the SDK.

## <span id="page-31-0"></span>**Using Windows Host Demo Applicaton**

#### <span id="page-31-1"></span>**1. Windows Host – Bluetooth Conection**

To transmit/receive data to/from Windows platform devices using Bluetooth, ATS100 requires a PC with built-in Bluetooth function or a dedicated Bluetooth dongle. This chapter describes the Bluetooth connection method for Windows 7 and Windows 10, which are representative Windows platforms.

- For details related to the Bluetooth function of the host device, please check with the place of purchase of the PC or the person in charge of product installation.
- 
- In this chapter, it is assumed that the Bluetooth-related driver is installed normally.
- For any problems that occur while using the product or during the installation process, please contact the dealer or manufacturer where you purchased the product.
- If the Bluetooth driver is not installed normally, or if a special driver supported separately by Windows 7 and Windows 10 OS is used, the contents of this manual may not match.

#### <span id="page-31-2"></span>**2. Windows Host - Windows 7 Platform**

- 1) Set the communication mode of ATS100 to 'Bluetooth Data Communication Mode' and set it to SPP mode.
- 2) Select 'Start → Control Panel → Hardware and Sound → Devices and Printers → Add Bluetooth Device'.

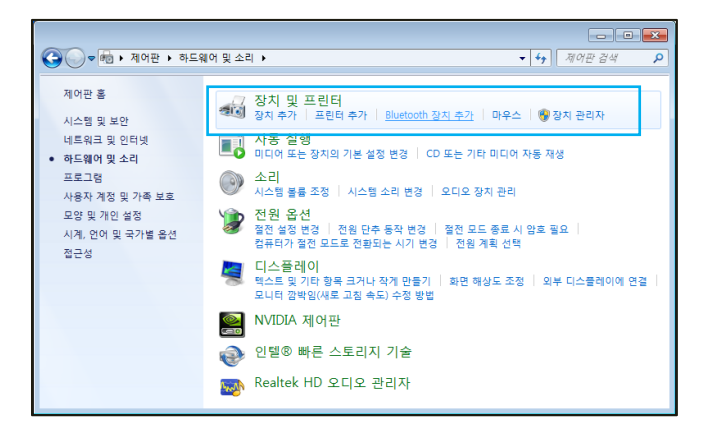

3) The Bluetooth device is automatically searched. After selecting the 'ATS100-XXXX' that you want to connect to, press 'Next (N)' to proceed with adding a device.

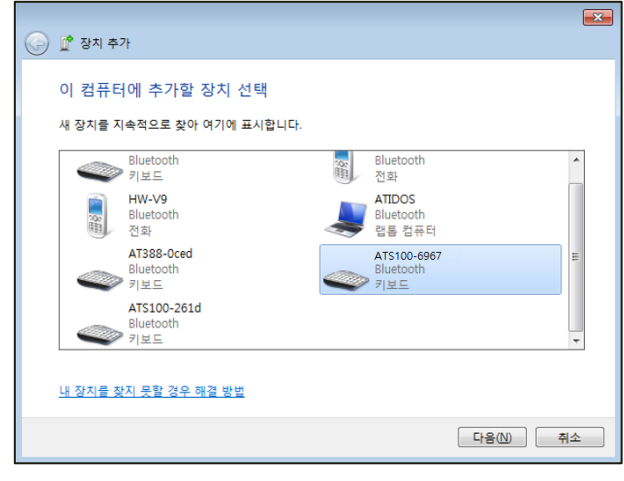

4) When the connection code confirmation window is displayed, click 'Next (N)' to proceed. The connection code does not need to be specially changed.

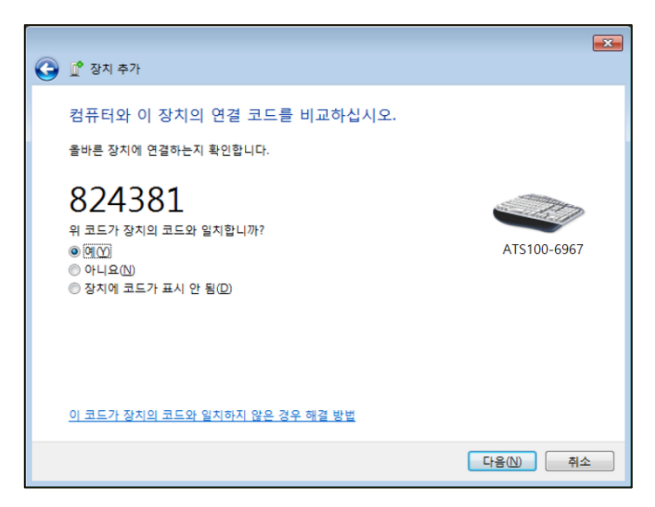

5) After a while, Windows7 will automatically search for the driver and proceed with the installation, and the screen will display a message Add device complete.

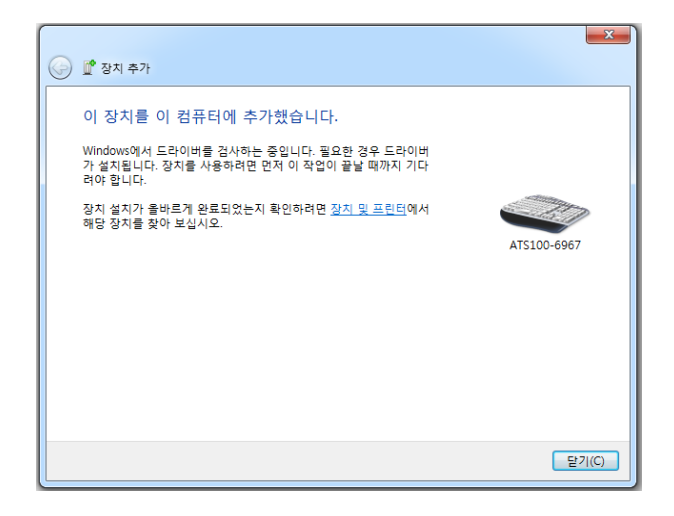

6) Double-click the newly added 'ATS100-XXXX' in 'Control Panel  $\rightarrow$  Devices and Printers' to display its properties, and then move to the 'Service' tab.

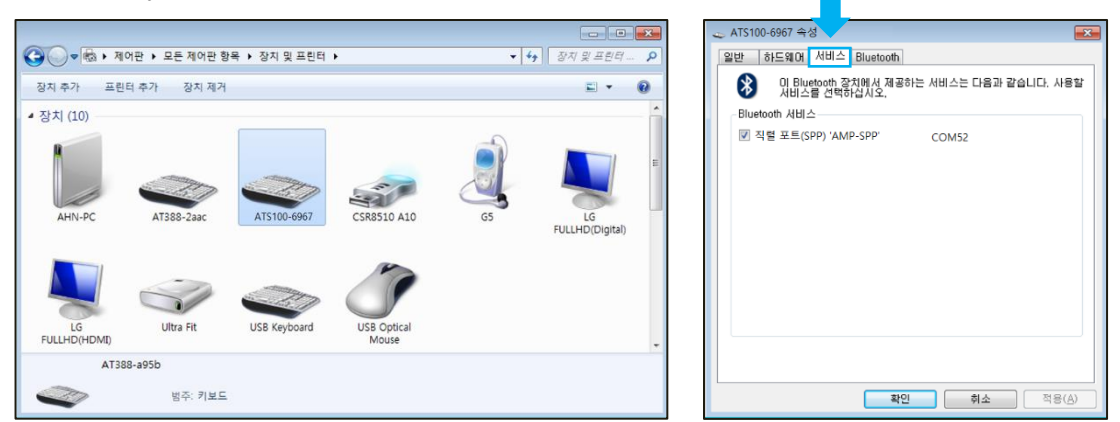

7) After checking all the services that appear in the Bluetooth service, click the OK button to finish adding services and adding Bluetooth devices. From this menu, user can find the COM port information assigned to the Bluetooth device.

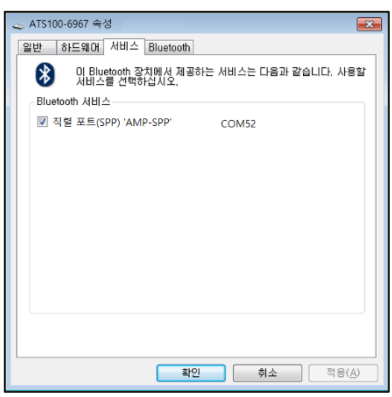

#### <span id="page-33-0"></span>**3. Windows Host - Windows 10 Platform**

- 1) Set the communication mode of ATS100 to 'Bluetooth Data Communication Mode' and set it to 'SPP' mode.
- 2) Enter the Windows Settings menu through '  $\mathbb{H}$  Start  $\rightarrow$   $\mathbb{S}$  Settings' of Windows.
- 3) Select 'Device' menu in Windows settings.

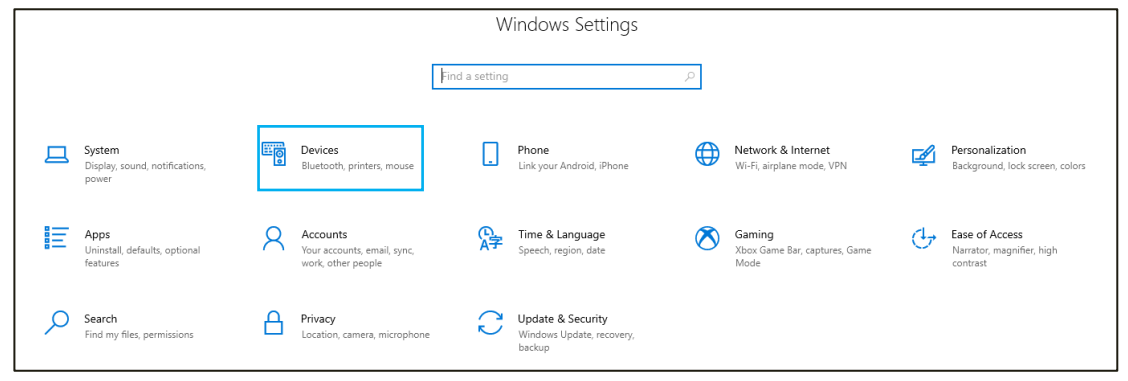

- 4) Check that the Bluetooth function is turned on. If it is off, turn on the Bluetooth function.
- 5) Select 'Add Bluetooth or other device' menu.

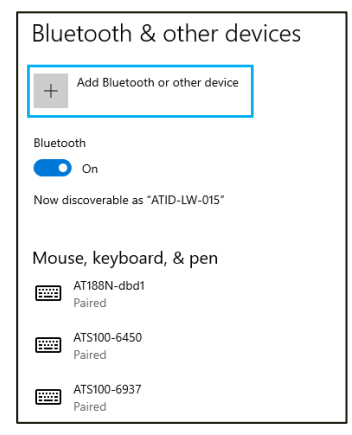

6) Select the device type to add as Bluetooth. When selected, it starts searching for nearby Bluetooth devices that are requesting pairing.

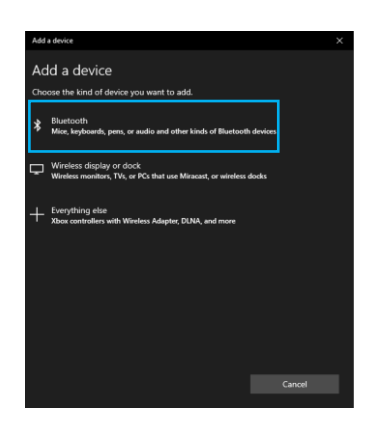

7) If you click the device you want to connect to among the found Bluetooth devices, the pairing information screen of the target device is activated. After checking that it matches information of the screen of ATS100, if it matches, click the 'Connect' button.

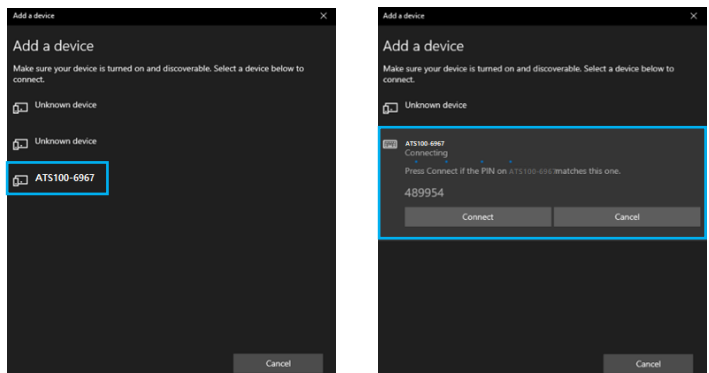

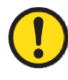

The 4 digits after the device name to be searched are the last 4 digits of the Bluetooth Module MAC Address. This 4 digit value is entered as a different value for all devices.

8) When pairing is completed normally, 'Your device is ready to go!' message is displayed. Click the Done button to complete the pairing process.

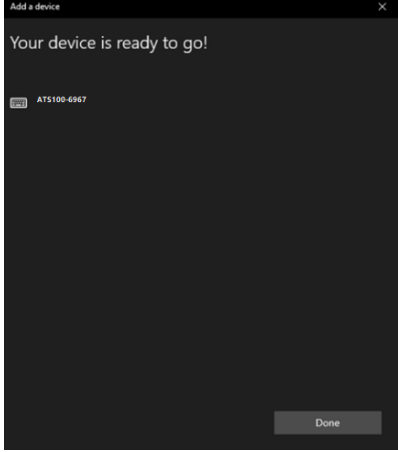

9) When the device is added successfully, the device will be registered with the message 'Paired'.

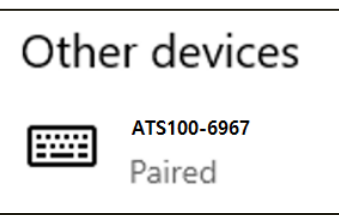

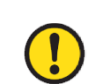

 The COM Port information assigned to the device can be checked in the 'Hardware' tab of the 'Properties' of the connected device in 'Devices and Printers' of the control panel.

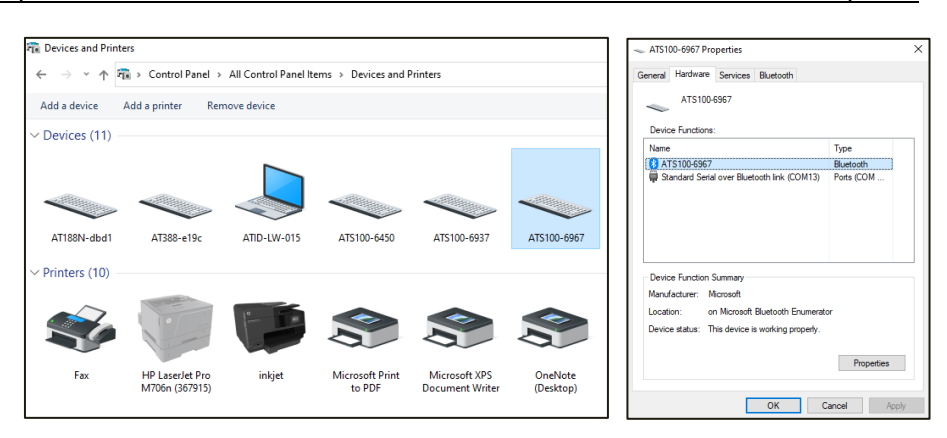

10) After confirming that the ATS100 and the host device are connected, set the desired operation mode before use.

#### <span id="page-36-0"></span>**4. Windows Host - USB Connection**

A USB cable is required to transmit/receive data to/from a Windows platform device using the ATS100 USB interface.

- For USB connection with Windows Host, the communication mode setting of the device must be set to USB data communication mode.
- The USB data communication mode of the device must be set to VCP mode.
- Check whether '.NET Framework 3.5' is installed.
- 1) Turn on the product and set the 2) Plug the supplied USB cable into the USB port communication mode to 'USB Data Communication Mode'.

on the back of the ATS100.

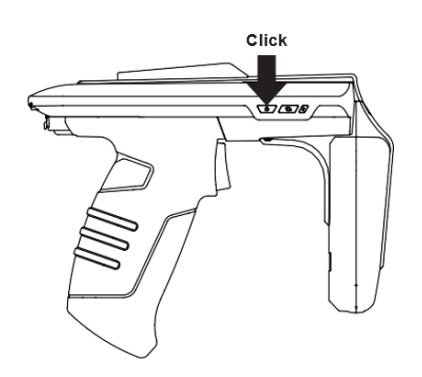

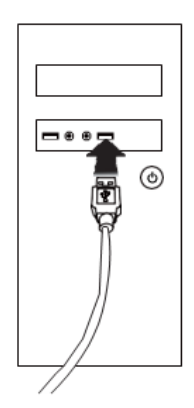

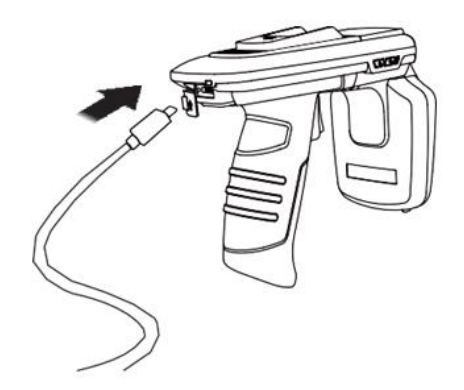

3) Connect the USB cable to the PC. 4) Check the COM Port assigned to the machine in Device Manager in Control Panel.

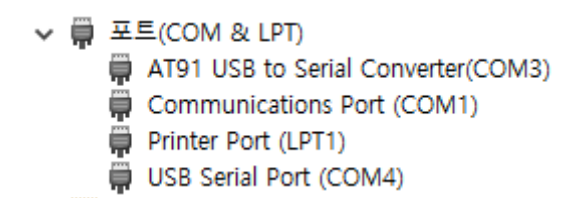

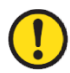

 $\mathbf{I}$ 

The COM port number assigned to the device differs depending on the host PC situation.

#### <span id="page-37-0"></span>**5. Windows Host – Demo Application Connection**

1) Run the Demo App, select the device you want to connect to the 'Device' item, and select the 'COM Port' number assigned to the device.

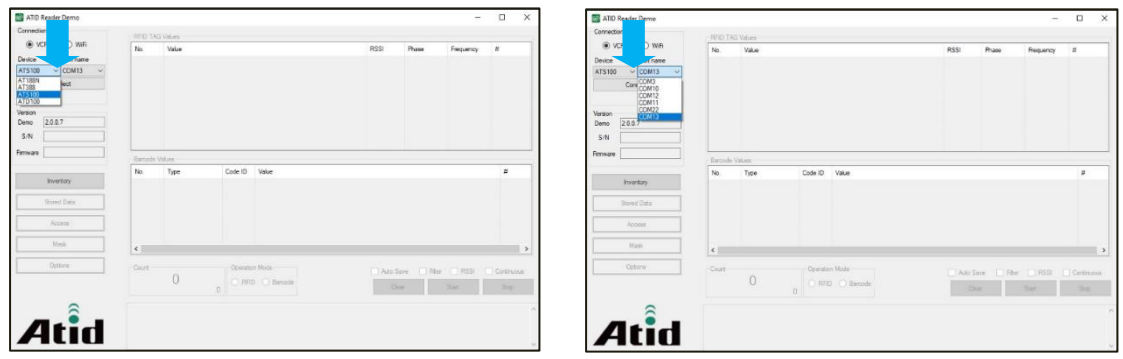

- If the 'Port name' does not match the device to be connected, check the communication mode status and driver installation status again.
- If there is a problem installing the driver for Windows, please manually install the USB driver distributed with the SDK.
- 2) Click the 'Connect' button to connect the **ATS100** to the host device. When the connection is completed normally, the buttons of the demo app are also activated.

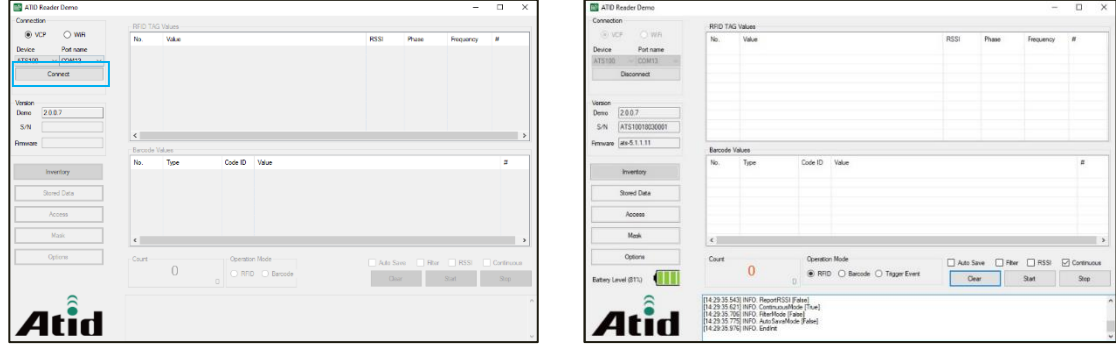

3) If you want to disconnect from the host device, click the 'Disconnect' button to disconnect.

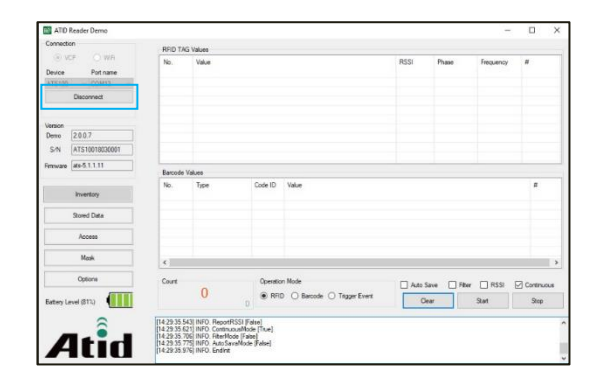

#### <span id="page-38-0"></span>**6. Windows Host - RFID Tag Scan**

- 1) Referring to the above, connect the ATS100 to the host device and connect the Demo App.
- 2) Check if 'Operation Mode' is set to RFID, and if not, set it to RFID.

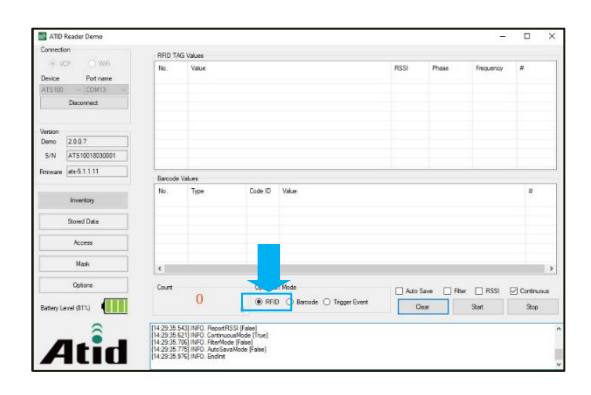

3) Click the 'Start' button on the demo app or pull the trigger of ATS100.

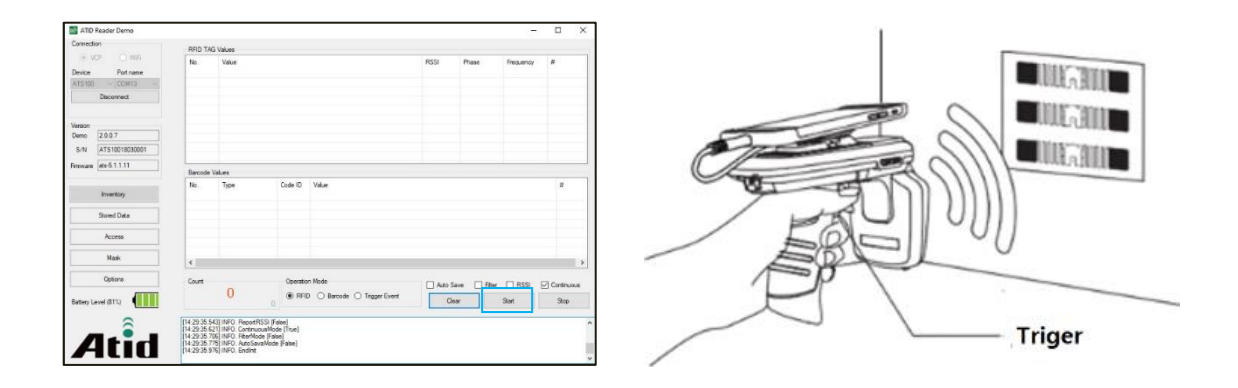

4) If the 'Continuous' item is checked, the tag scan stops when the 'Stop' button is pressed or the trigger is released. A list of recognized tags is displayed in 'RFID TAG Values'.

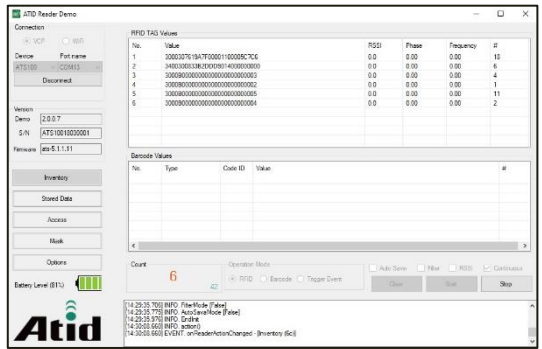

#### <span id="page-39-0"></span>**7. Windows Host – Barcode Scan**

- 1) Referring to the above, connect the ATS100 to the host device and connect the Demo App.
- 2) Check if 'Operation Mode' is set to 'Barcode', if not, set it to 'Barcode'.

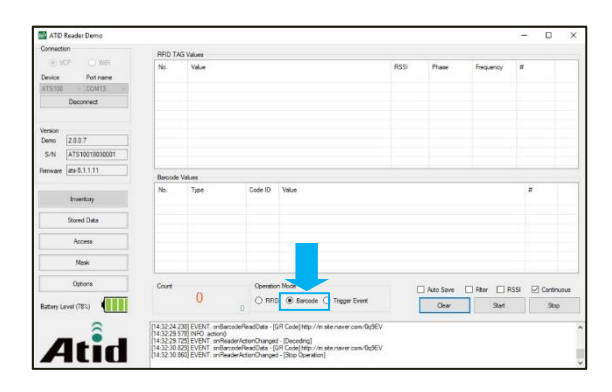

3) Click the 'Start' button on the Demo App or pull the trigger of ATS100.

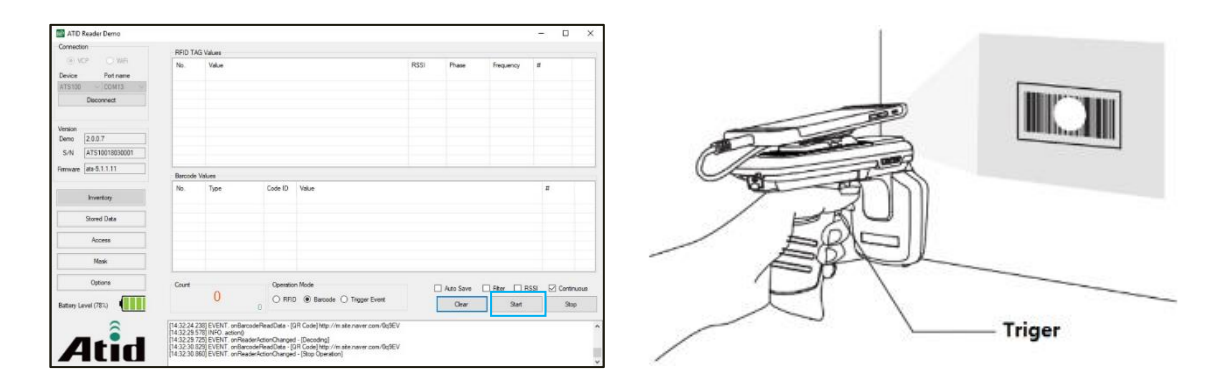

4) If the 'Continuous' item is checked, the barcode scanning stops when the 'Stop' button is pressed or the trigger is released. A list of recognized tags is displayed in 'Barcode Values'.

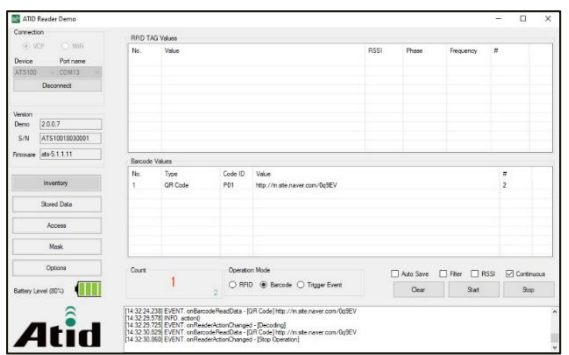

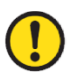

For details on how to use the Demo App, refer to the 'ATID Reader Demo Guide for Windows' document included in the SDK.

## <span id="page-40-0"></span>**Using the iOS Host Demo Application**

- 1) In order to send/receive data with iOS platform devices for ATS100, the 'Bluetooth Data Communication Mode' setting of ATS100 must be set to BLE mode.
- 2) User can download the Demo App through the 'App Store'.

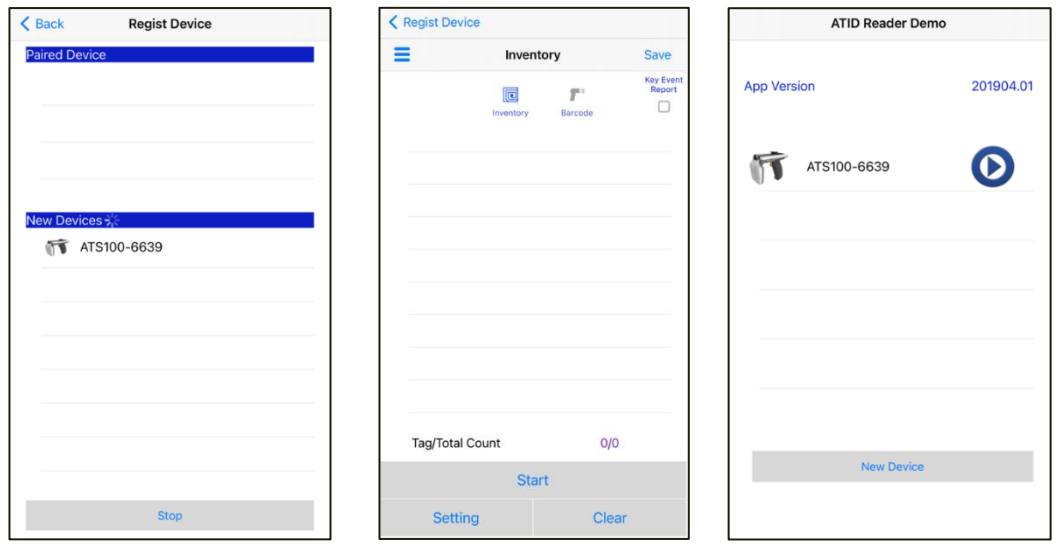

- The demo app is available from iOS version 10.2 or later.
- For details on how to use the demo app, refer to the 'ATID Reader Demo Guide for iOS' document included in the SDK.

## <span id="page-41-0"></span>**Firmware Update**

This product may be updated in the future to enhance its functionality and performance. If there is a problem during Firmware's update operation, the product may not be recoverable. So, if you don't have knowledge of software and hardware, please contact your place of purchase or manufacturer for updates.

#### <span id="page-41-1"></span>**1. Firmware Update Preparation**

- 1) PC with Windows 7 or higher version (USB 2.0 Port)
- 2) ATS100
- 3) USB Type-C Cable
- 4) Firmware File ( xxxx.bin )
- 5) Firmware Update Tool (Available from reseller or manufacturer if required)

#### <span id="page-41-2"></span>**2. Firmware Update Procedure**

- 1) Save the firmware file in a specific folder on your PC.
- 2) Execute the firmware update program.

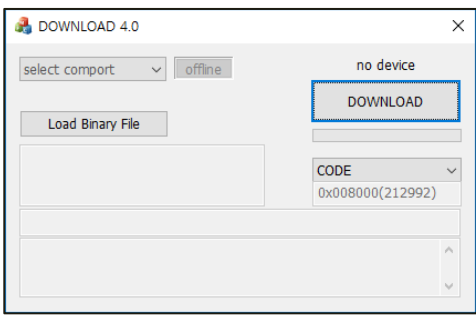

3) After clicking the 'Load Binary File' button, designate the folder where the firmware file was previously saved.

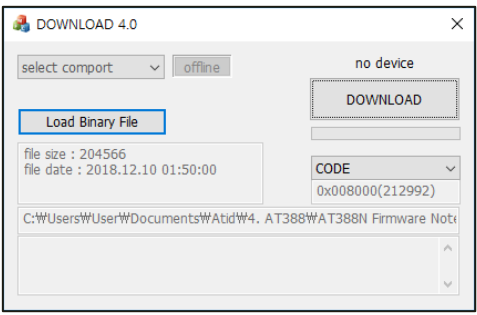

4) Connect ATS100 to PC using USB Cable.

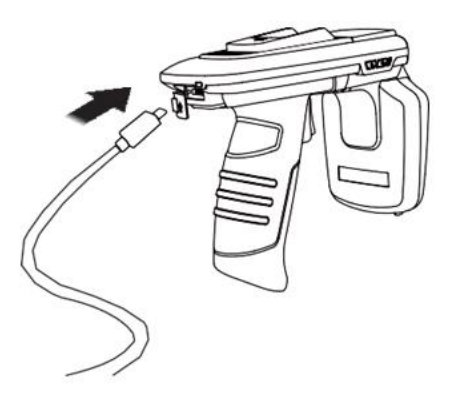

- 5) Set the communication mode setting of ATS100 to USB mode, VCP.
- 6) Click the 'select comport' button of Firmware Download Tool. Then, select the COM Port assigned to ATS100 connected to your PC.

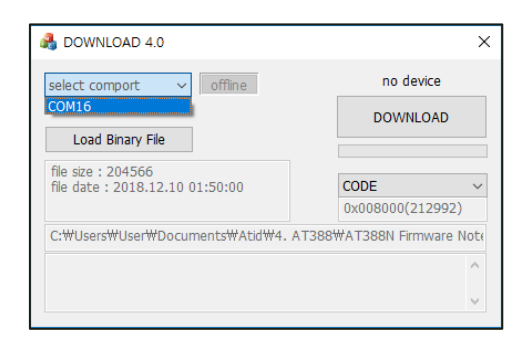

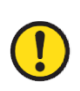

- COM Port is assigned a different number depending on the PC situation.
- Control Panel 'Device Manager  $\rightarrow$  Ports (COM & LPT)' Please check the COM Port number assigned to 'AT91 USB to Serial Converter' before entering.

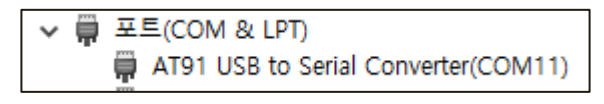

7) Click the 'offline' button to attempt to connect to the device. When connected normally, the button changes to 'online' and displays the current firmware version.

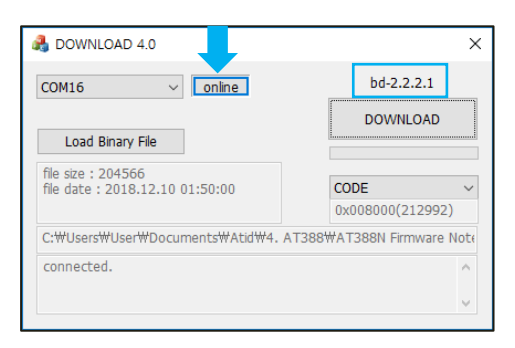

8) Click the 'DOWNLOAD' button to start the firmware update.

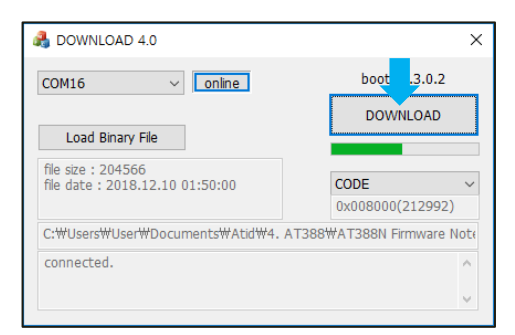

- If the update is interrupted while the update is in progress, the device may become unusable.
- The update may fail due to external factors. In this case, please try again.
- 9) After a while, the product will automatically restart when the download is complete.

## <span id="page-44-0"></span>**SDK (Software Development Kit)**

When the device operates in interactive mode, a separate program must be developed by referring to the SDK provided by ATID in order to utilize the data transmitted from the host device. ATID Bluetooth Reader SDK supports three platforms: Android, Windows, and iOS.

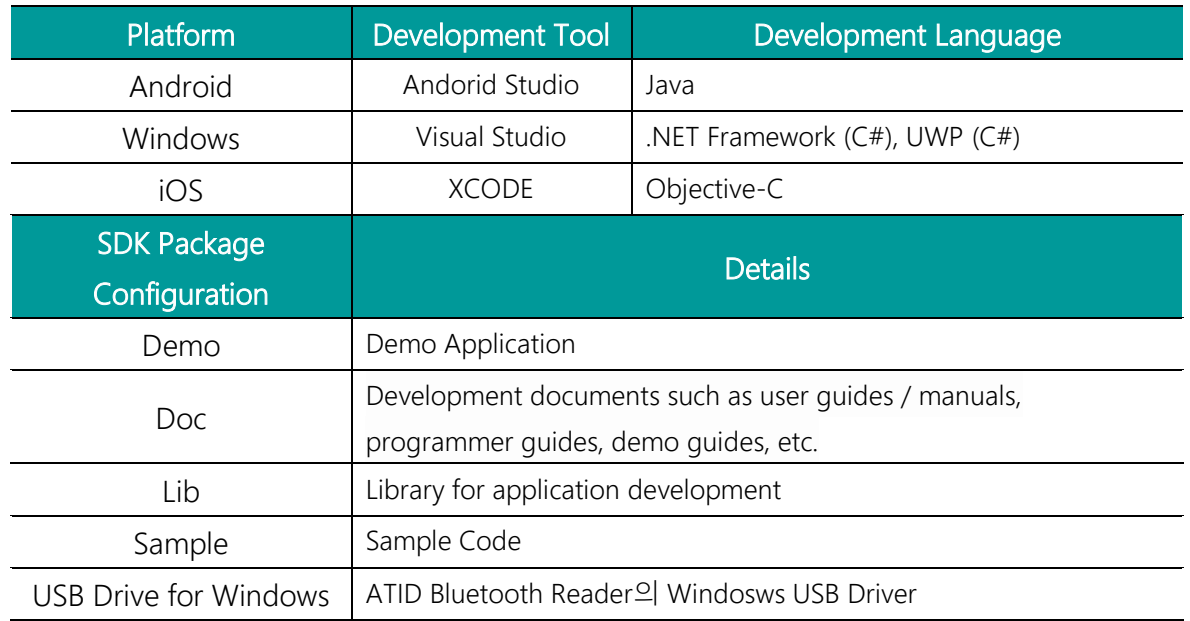

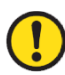

#### Each folder is composed of subfolders for each platform as shown below.

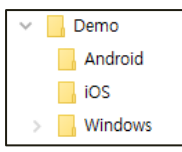

## <span id="page-45-0"></span>**Product Warranty**

#### <span id="page-45-1"></span>**1. ATS100 Product Details**

For more information on product details ATS100, please visit the address below.

[http://www.atid1.com](http://www.atid1.com/)

#### <span id="page-45-2"></span>**2. SDK Download**

If you need an ATS100 SDK, please contact us or the place of purchase.

#### <span id="page-45-3"></span>**3. Warranty and Technical Support**

All ATID products can be repaired free of charge for one year based on the product manufacturing date. However, in principle, any defects caused by customer carelessness in use shall be repaired even during the free repair period.

For warranty, technical support and inquiries on this product, please contact the distributor or ATID.

#### <span id="page-45-4"></span>**4. Certifications**

This product is KC, FCC, CE and TELEC certified, but we are not responsible for any issues arising during use outside of the certified area.

For details, please contact the distributor or ATID.

## **ATID**

Address : #1402, 83, Gasan Digital-1ro, Geumcheon-gu, Seoul, Republic of Korea (Zip code. 08589)

Phone : +82-2-544-1436

 $Fax +82-2-859-0045$ 

Homepage : [www.atid1.com](http://www.atid1.com/)

Email : inquiry@atid1.com

The contents of the user manual are subject to change without notice for product specifications change or improvement.